#### https://www.halvorsen.blog

### DAQ and I/O Modules in LabVIEW

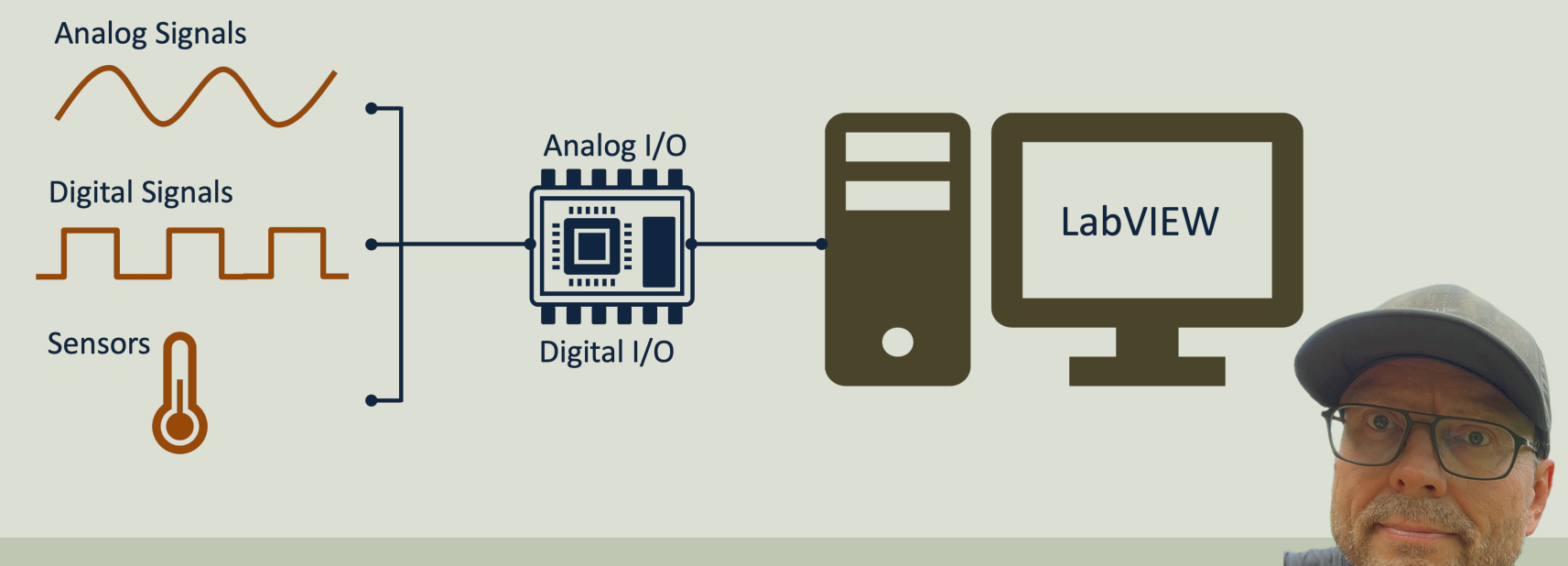

#### Hans-Petter Halvorsen

### <span id="page-1-0"></span>Contents

- Introduction to DAQ and I/O Modules
- Getting Started with USB-600x
- Practical LabVIEW Examples
	- Analog Out
	- Analog In
	- Digital I/O
		- Digital Out
		- Digital in

[https://ww](#page-1-0)w.halvorsen.blog

# Introduction to DA and I/O Modules

Table of Contents

Hans-Petter Halvorsen

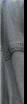

#### NI DAQ Hardware Examples

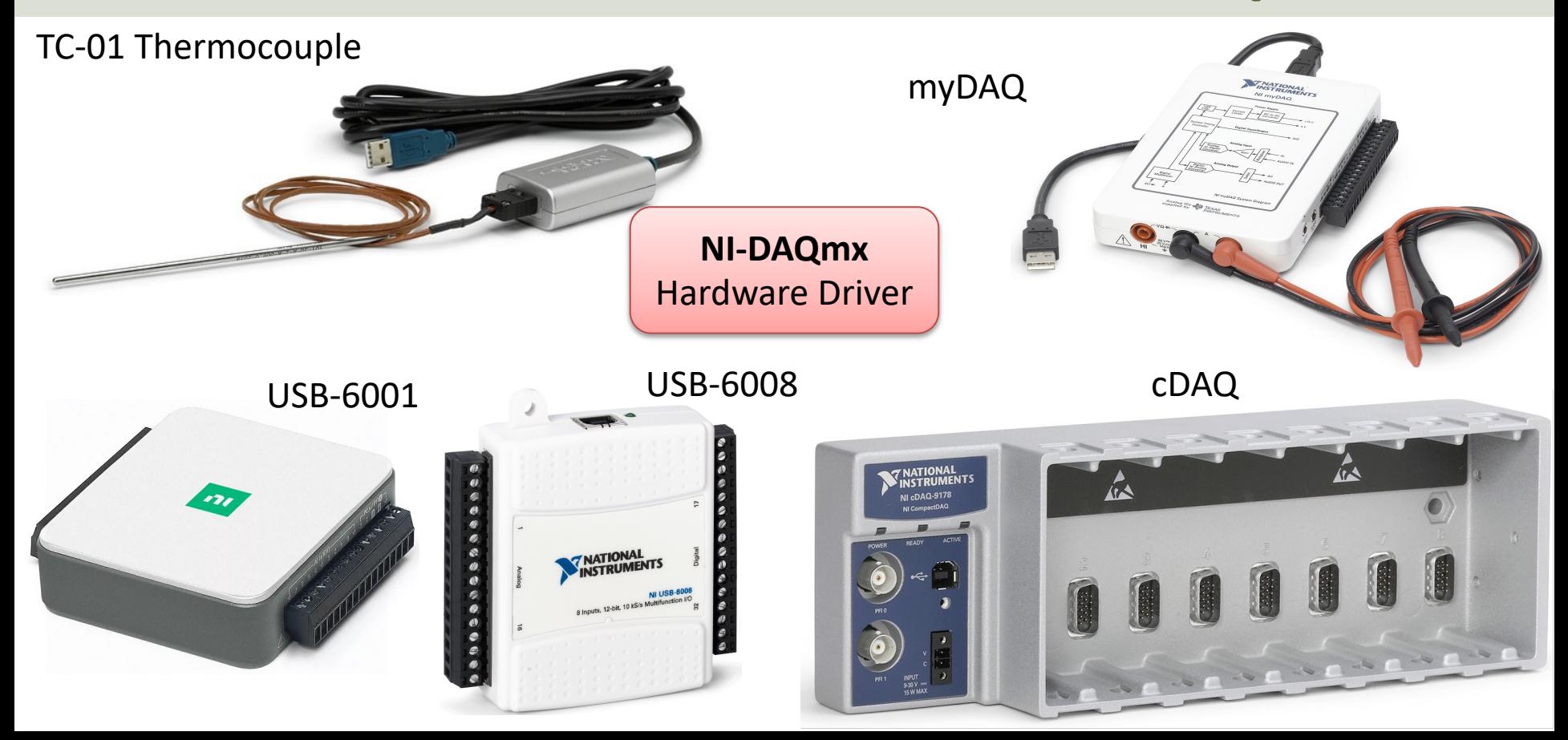

# DAQ System

A DAQ System consists of 4 parts:

- Physical input/output signals, **sensors** e.g., a Temperature Sensor or similar
- **DAQ device/hardware**  In this case the USB-600x device
- **Driver** software In this case the DAQmx software
- Your software **Application** (Application Software) in this case your LabVIEW application

### DAQ System

#### Input/Output Signals Analog Signals Software Analog IO Application 1 A A Digital Signals **ALL 1.1** USB, etc. **Hardware Driver**  $\overline{C}$ Sensors Digital IO (Analog/Digital Interface)  $\longrightarrow$  Data Acquisition PC Hardware

### Digital Signals

A computer can only deal with discrete signals

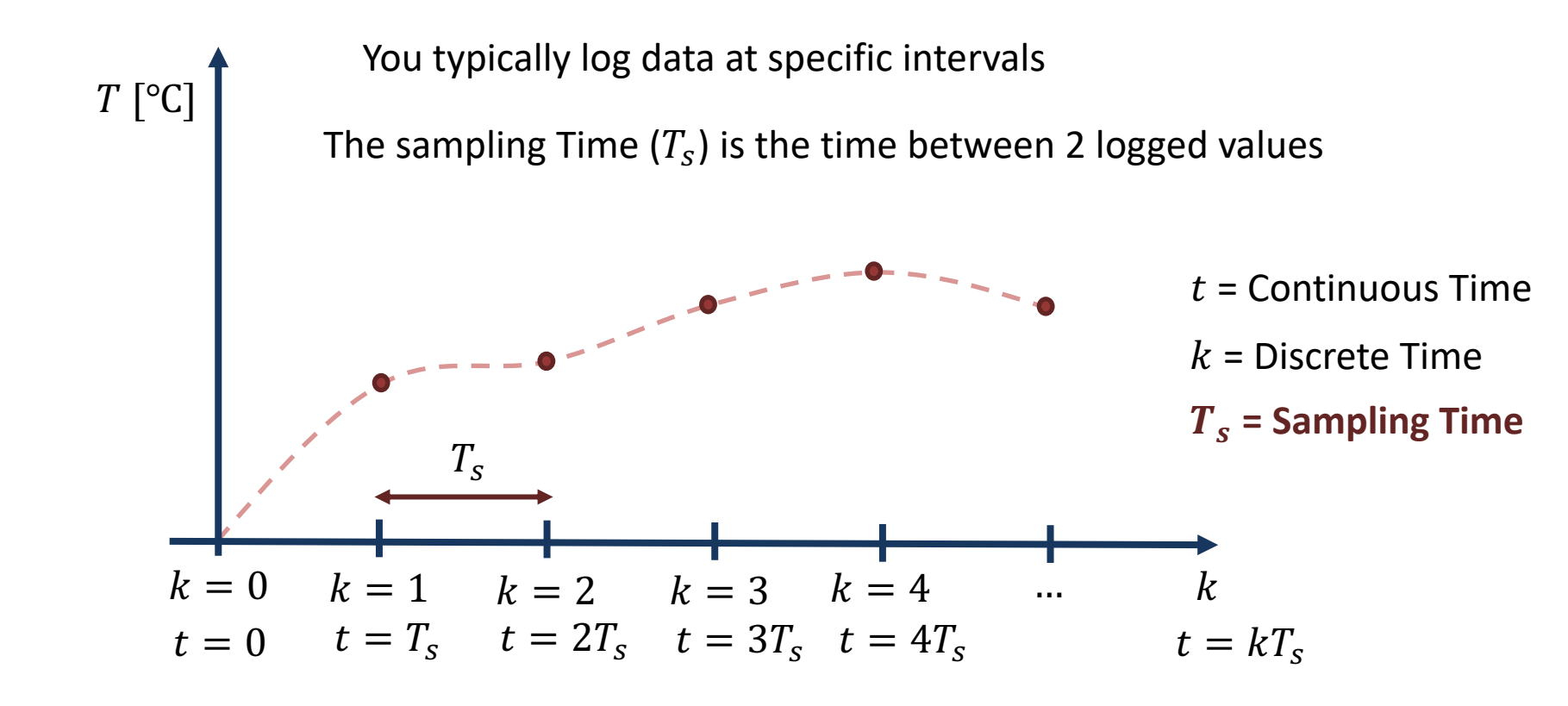

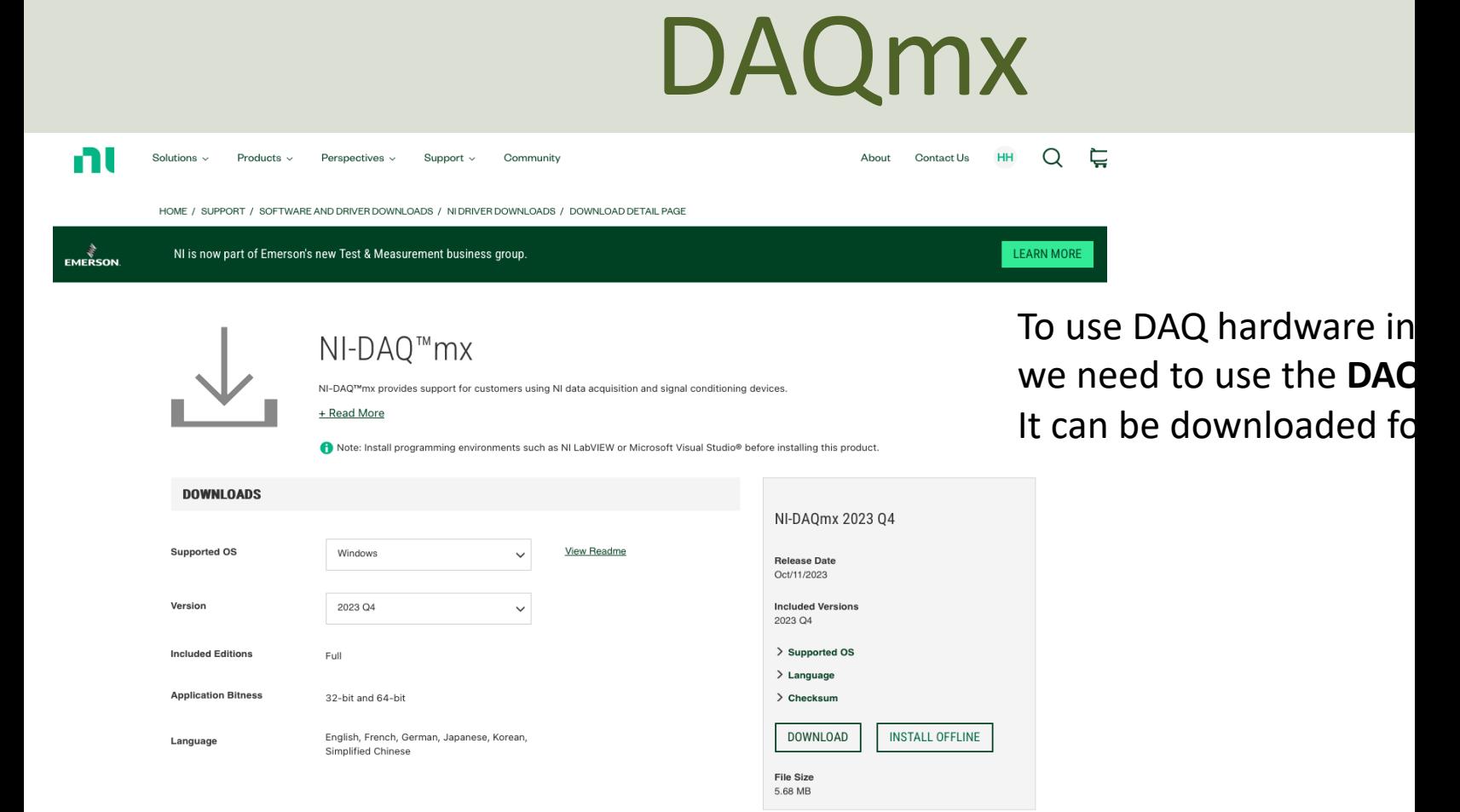

https://www.ni.com/en/support/downloads/drivers/download.ni-daq-mx.html

#### MAX

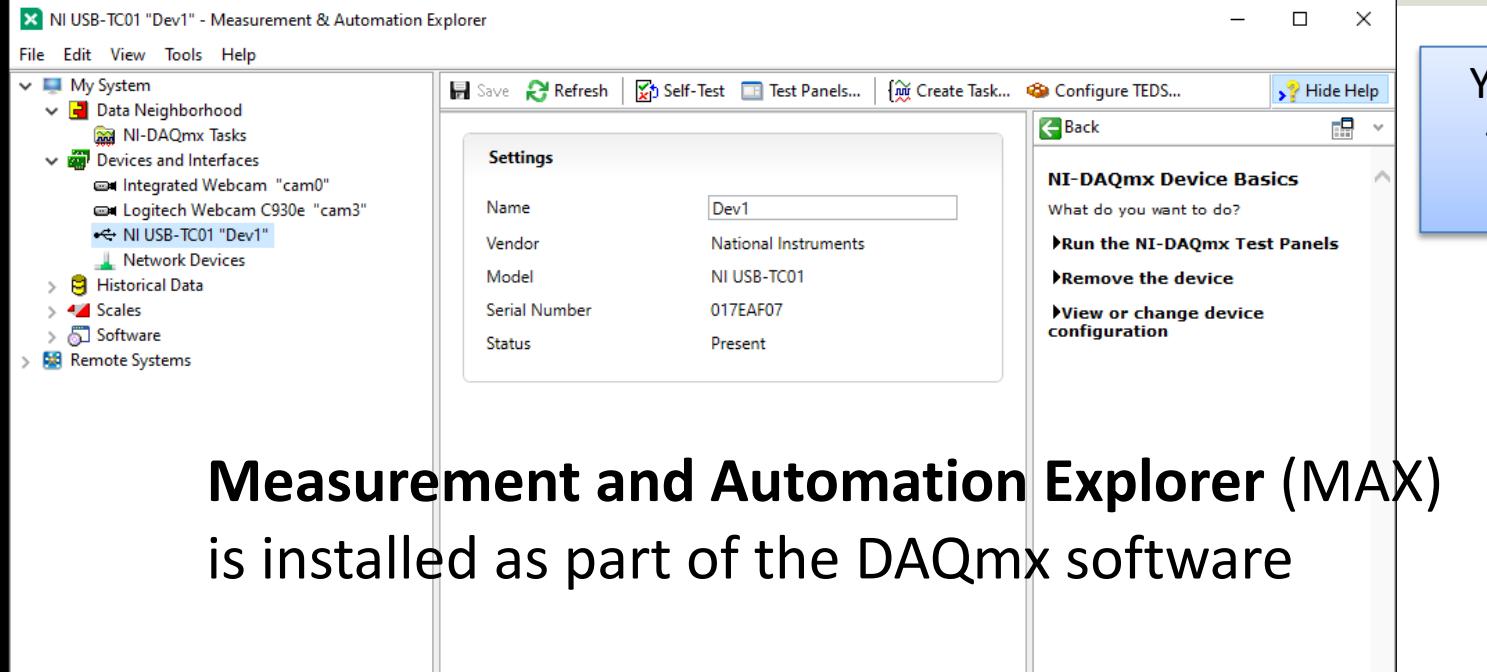

Settings

You can use MAX to test and configure your DAQ device

MAX – Measurement and Automation Explorer

# DAQmx in LabVIEW

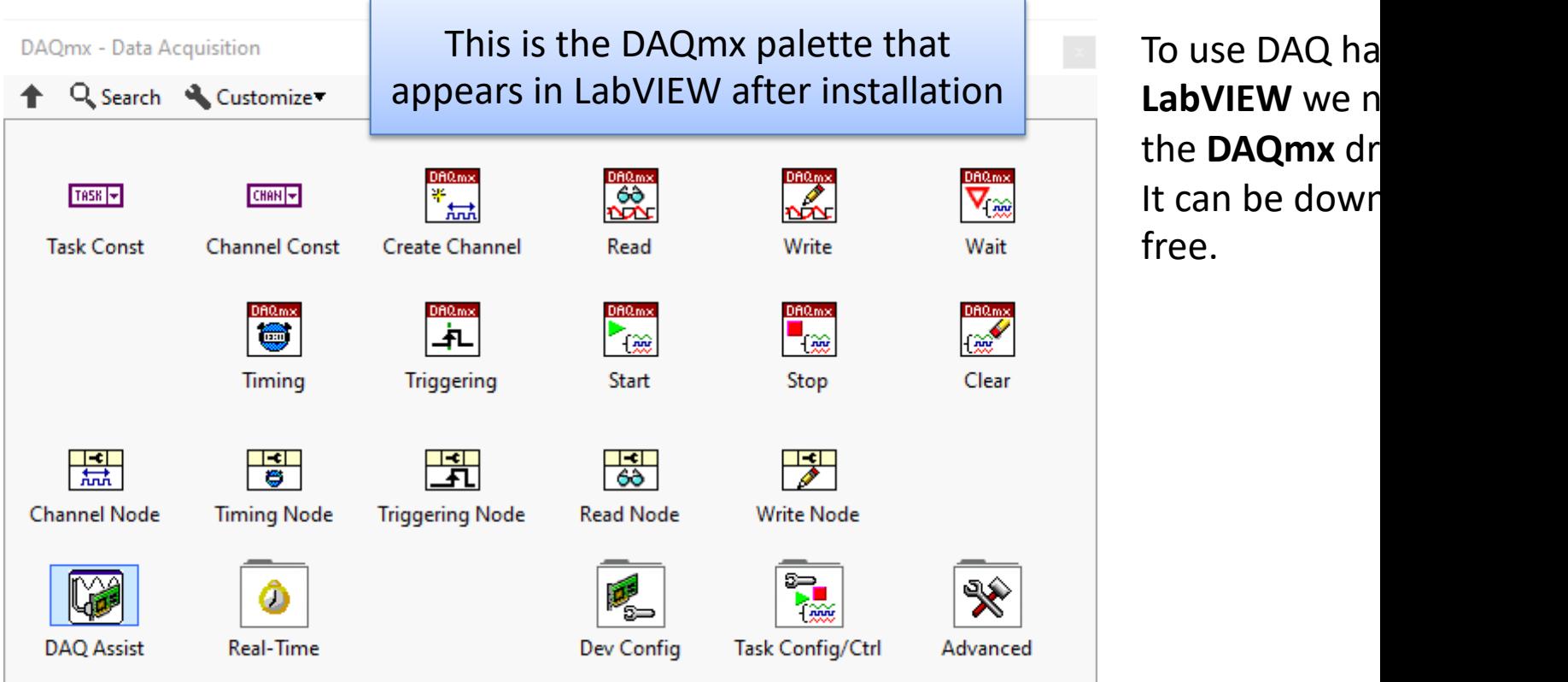

https://www.ni.com/en-no/support/downloads/drivers/download.ni-daq-

[https://ww](#page-1-0)w.halvorsen.blog

# Getting Started wi USB-600x

Hans-Petter Halvorsen

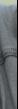

Table of Contents

### [USB-600x DAQ series](https://www.ni.com/en-no/shop/data-acquisition/entry-level-usb-daq.html)

#### Entry-Level, Plug-and-Play **USB Data Acquisition**

You depend on accurate measurements to make key decisions and .<br>eries, and NI's plug-and-play, USB multifunction I/O devices deliver lity measurements at an entry-level pric

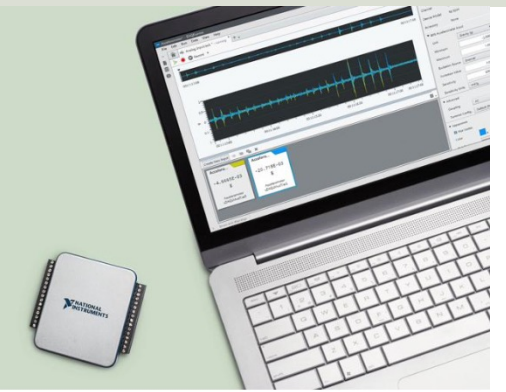

Compare NI's Entry-Level, Stand-Alone Data Acquisition Devices

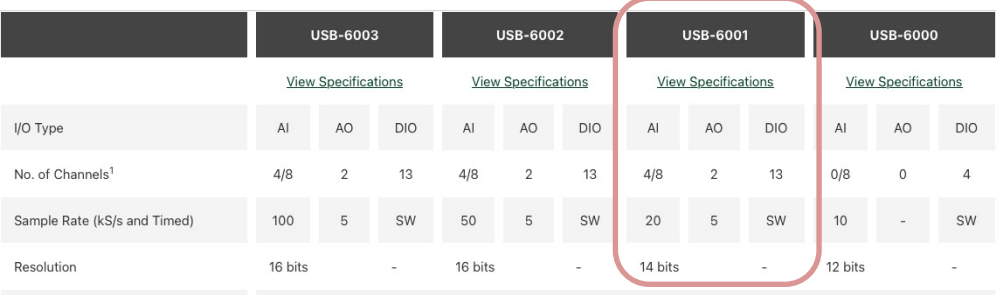

and they all use the NI-D.

USB-6008 has been repla

newer versions like USB-6

**6001**, USB-6002 and USB

have similar functionality

and they all work in the s

Programming Language Support

ANSI C, Python, Visual C# .NET, Visual Basic .NET, and LabVIEW

https://www.ni.com/en-no/shop/data-acquisition/entry-level-us

#### USB-600x Pinout

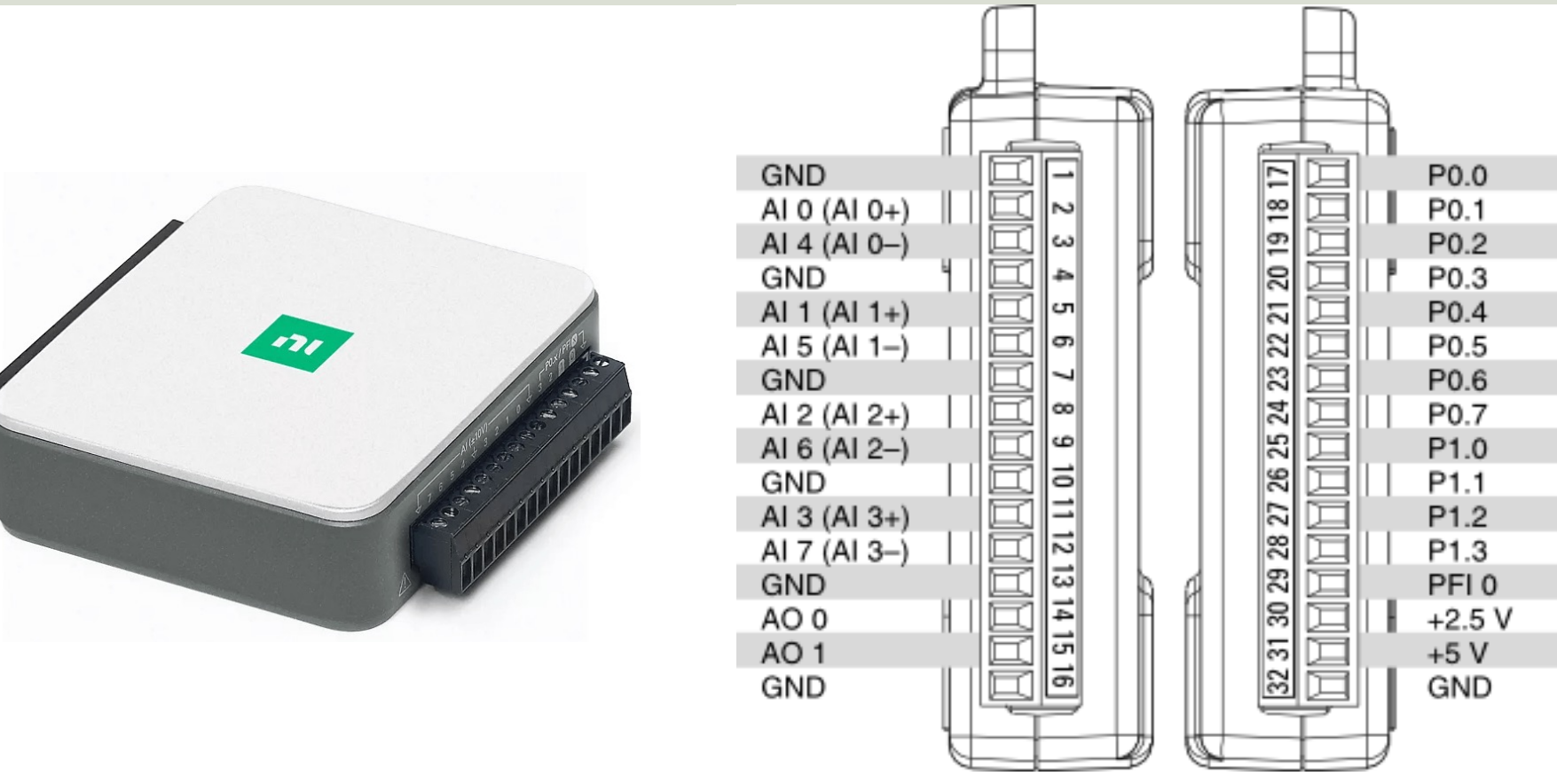

[https://ww](#page-1-0)w.halvorsen.blog

#### DAQ and I/O Modules in LabVIEW

# Practical LabVIEW Examples

Hans-Petter Halvorsen

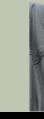

Table of Contents

# I/O Channels

When using a DAQ or I/O Module device we have 4 options:

- **Analog Out** (Write) AO
- **Analog In** (Read) AI
- **Digital Out** (Write) DO
- **Digital In** (Read) DI

We will show some basic examples in each of these categories

# DAQ and I/O Modules in LabI

Analog Out

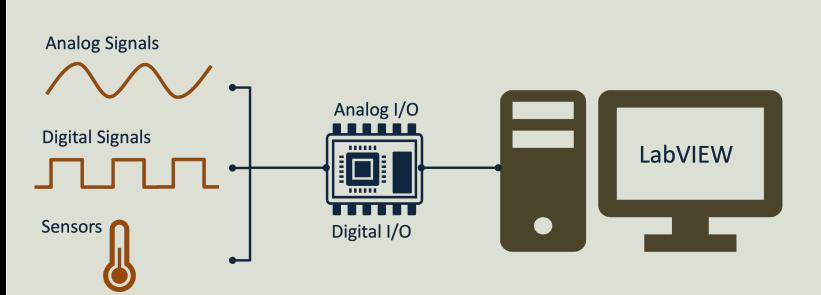

[https://ww](#page-1-0)w.halvorsen.blog

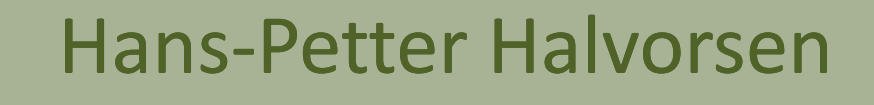

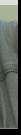

Table of Contents

# Analog Out (Write)

- Note! The USB-600x can only output a voltage signal between 0 and 5V
- The USB-600x has 2 Analog Out Channels:
	- **AO0**
	- **AO1**

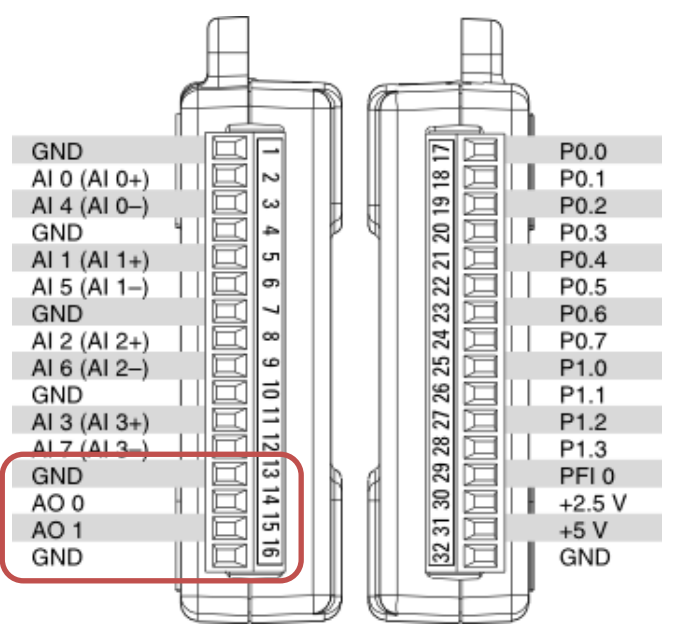

#### Hardware Setup and Testing

Multimeter

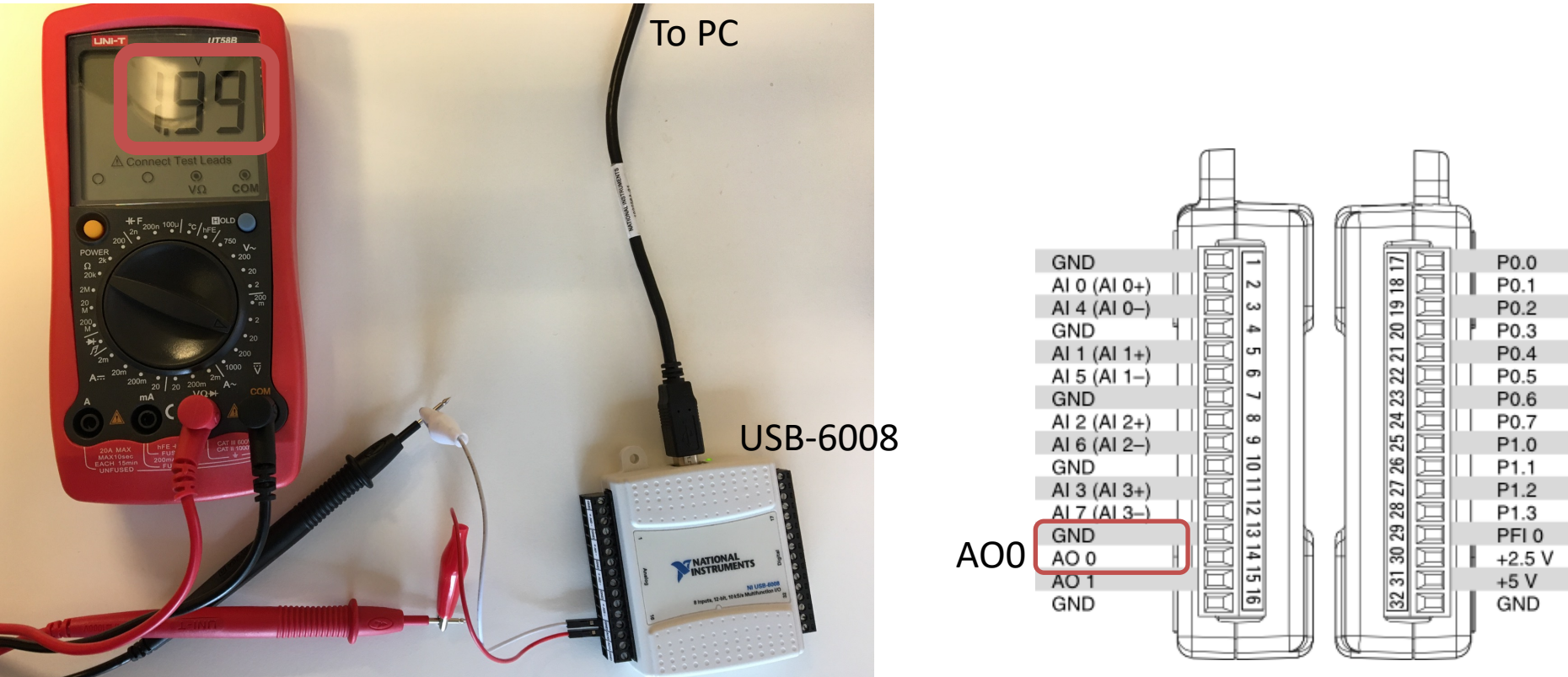

### Analog Out Example

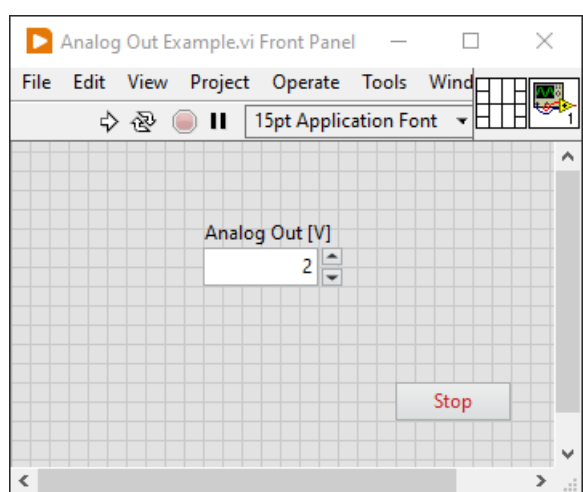

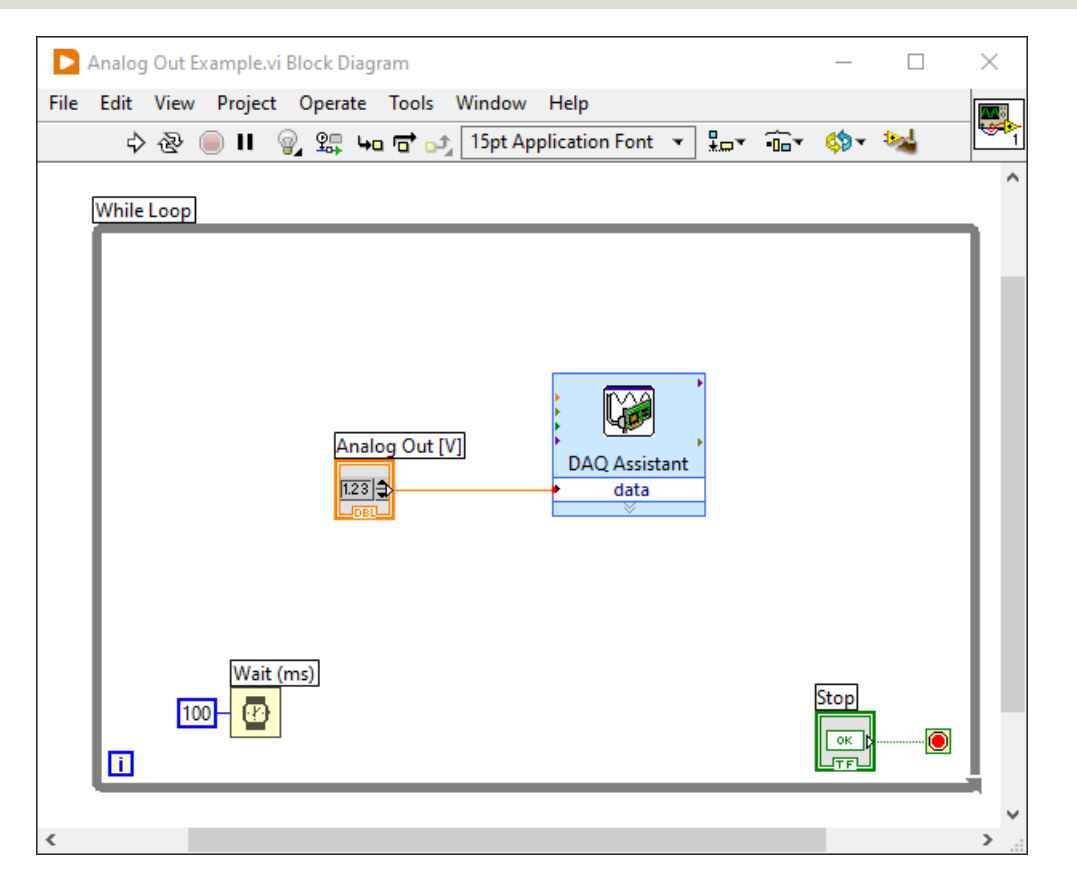

#### Analog Out Example $\times$ **Create New** ... **El Acquire Signals** Select the measurement type for the tack. □ Generate Signals A task is a collection of one or more □ Analog Output virtual channels with timing, triggering, and other properties. 5 Voltage To have multiple measurement types within a single task, you must first create **5** Current the task with one measurement type. **El** Counter Output After you create the task, click the Add Channels button to add a new Create New ...  $\overline{2}$  $\times$ measurement type to the task.  $\sum$  Anal File Edi **El Physical** Select the physical channel(s)  $\boldsymbol{\wedge}$ to add to the task. Supported Physical Channels If you have previously  $\Box$ Dev2 (USB-6008)  $\sim$ configured global virtual  $a<sub>0</sub>$ channels of the same an1 measurement type as the task, click the Virtual tab to add or copy global virtual channels to the task. When you copy the global virtual channel to the task, it becomes a local virtual channel. When you add a global virtual channel to the task, the task uses the actual global virtual channel, and any changes to that global virtual channel are reflected in the task. If you have TEDS configured, click the TEDS tab to add TEDS channels to the task.  $\overline{\phantom{a}}$ For hardware that supports  $\checkmark$ multiple channels in a task, you <Ctrl> or <Shift> click to select multiple channels. can select multiple channels to < Back  $Next >$ Finish Cancel

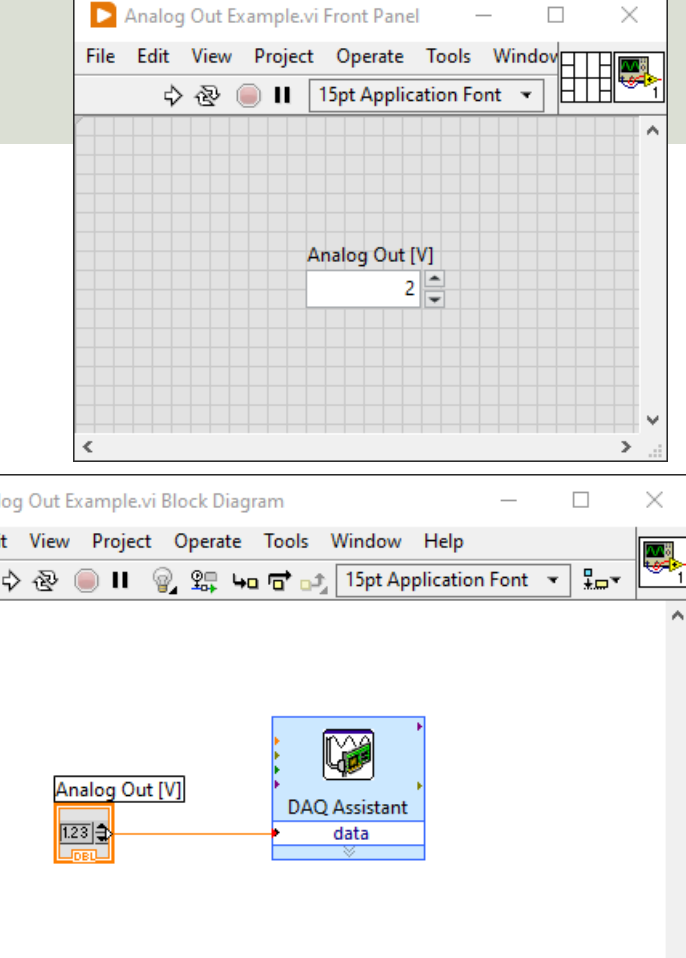

 $\rightarrow$ 

### Using "Low-level" DAQmx VIs

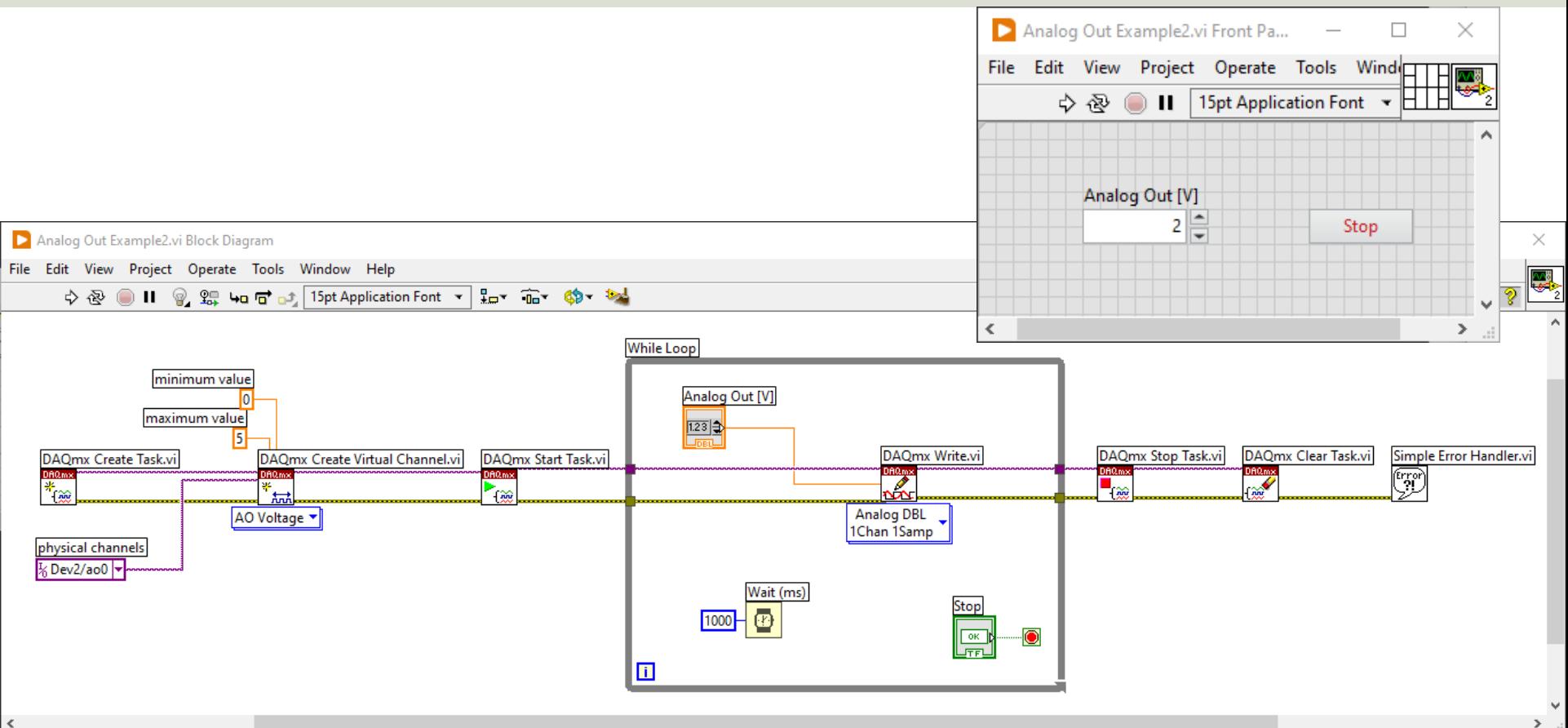

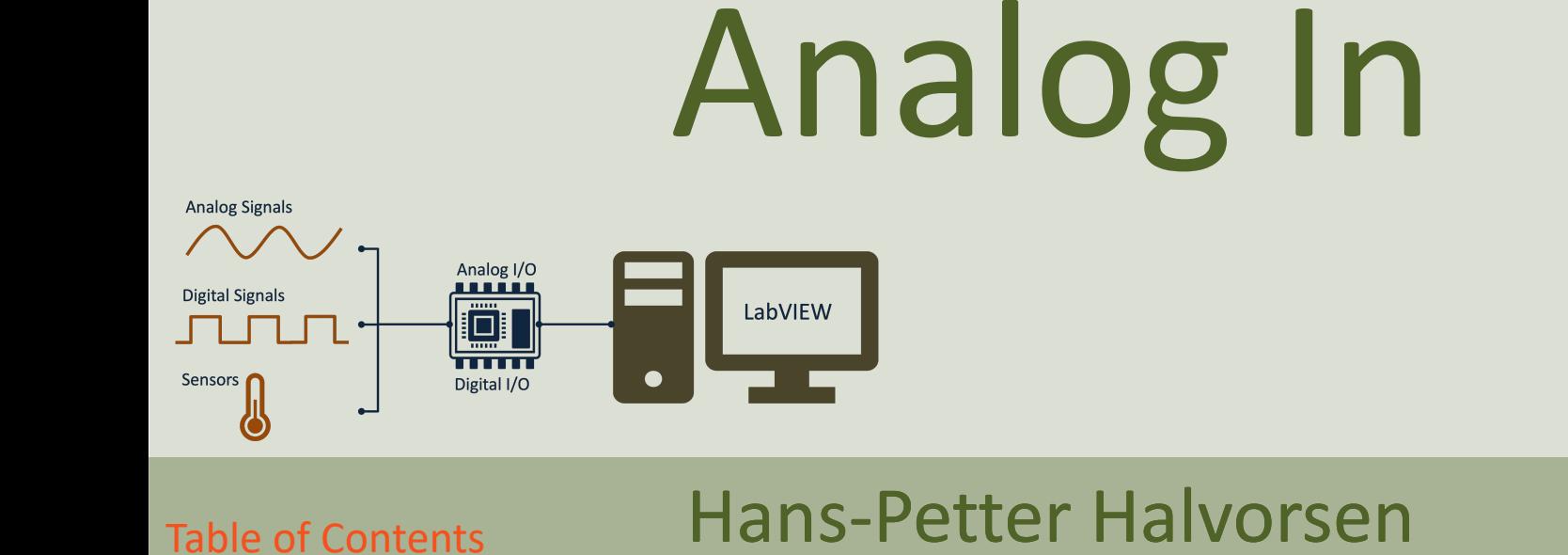

# DAQ and I/O Modules in LabI

[https://ww](#page-1-0)w.halvorsen.blog

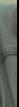

# Analog In (Read)

USB-600x has

- 8 AI **Referenced Single Ended (RSE)**  Analog Inputs Channels
- or 4 AI **Differential** Analog Inputs Channels Default

The Voltage Range is  $-10V - 20V$ 

 $0V - 5V$  is default

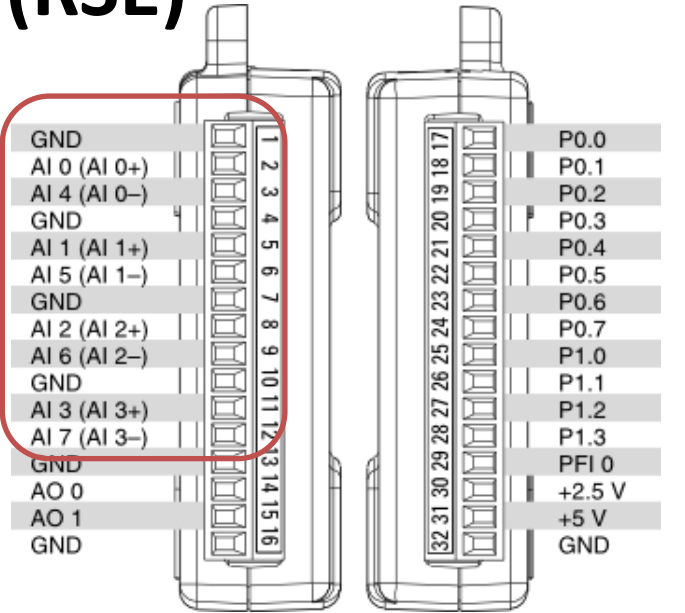

#### Differential vs RSE

#### AI Differential Analog - 4 channels

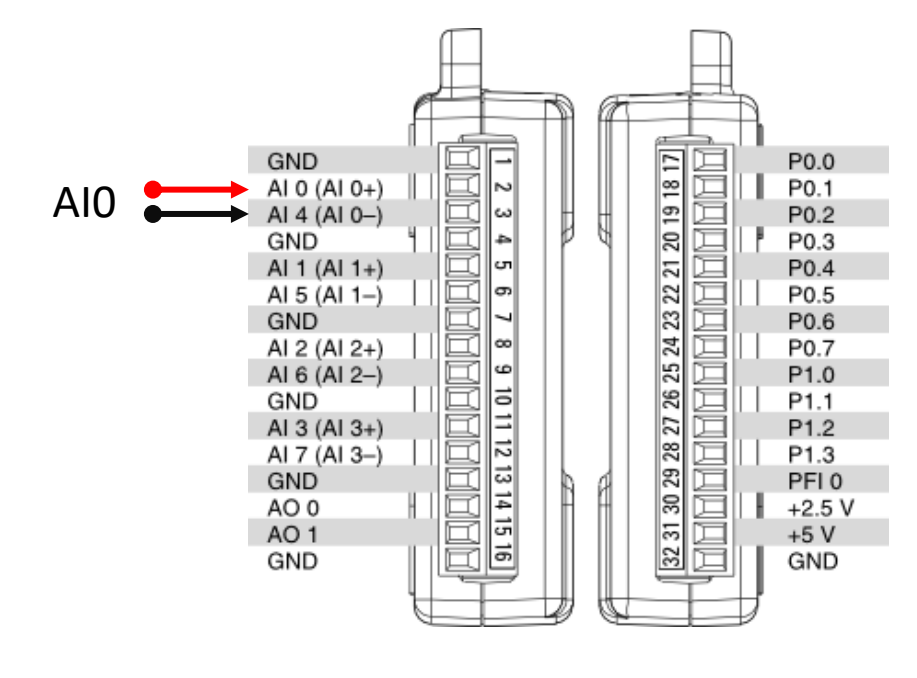

AI Referenced Single Ended (RSE) - 8 channels

The Analog Channels have common ground

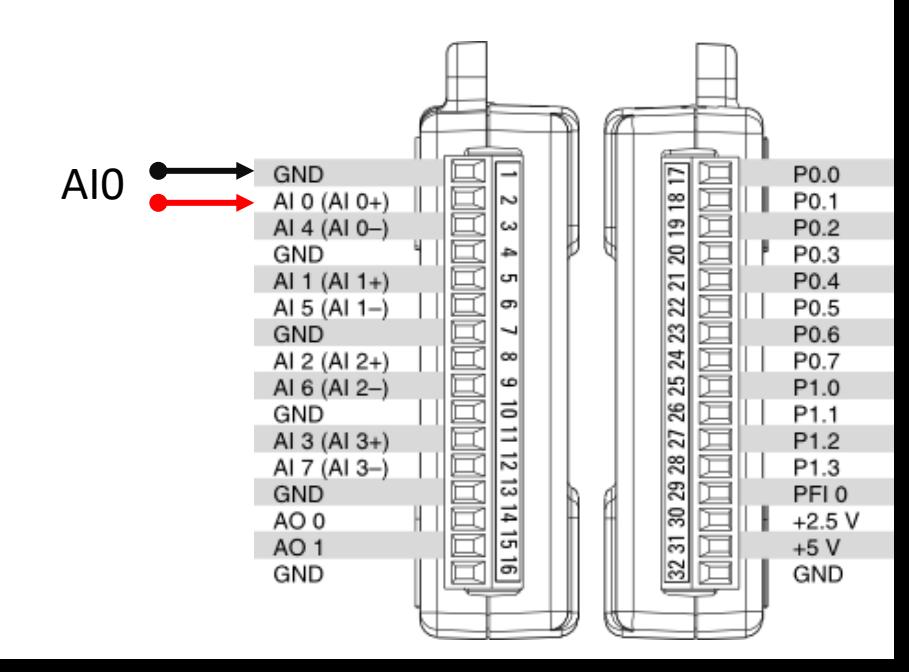

#### Hardware Setup and Testing

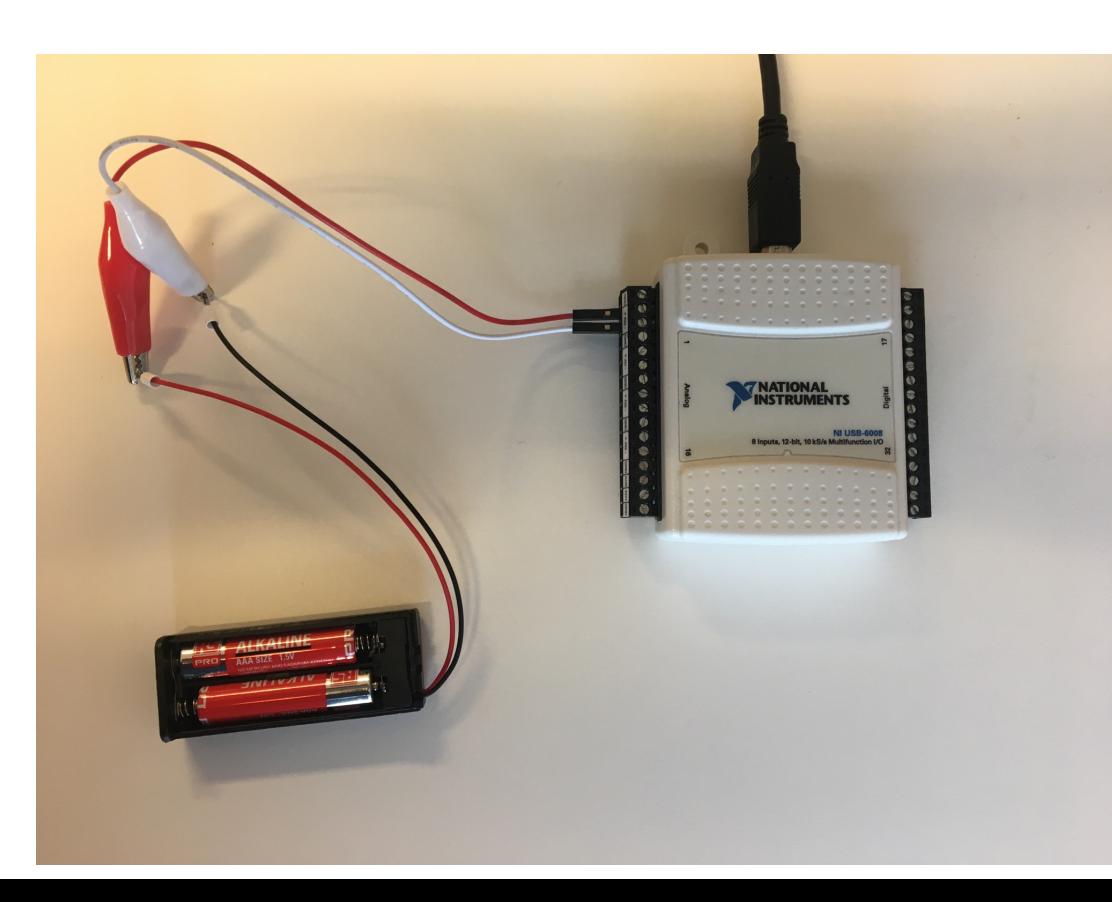

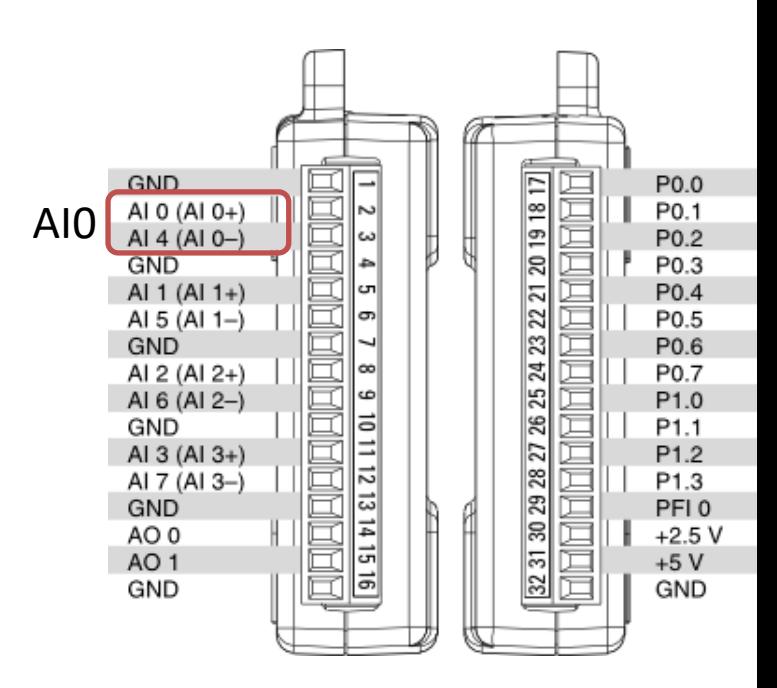

### Analog In - DAQ Assistant

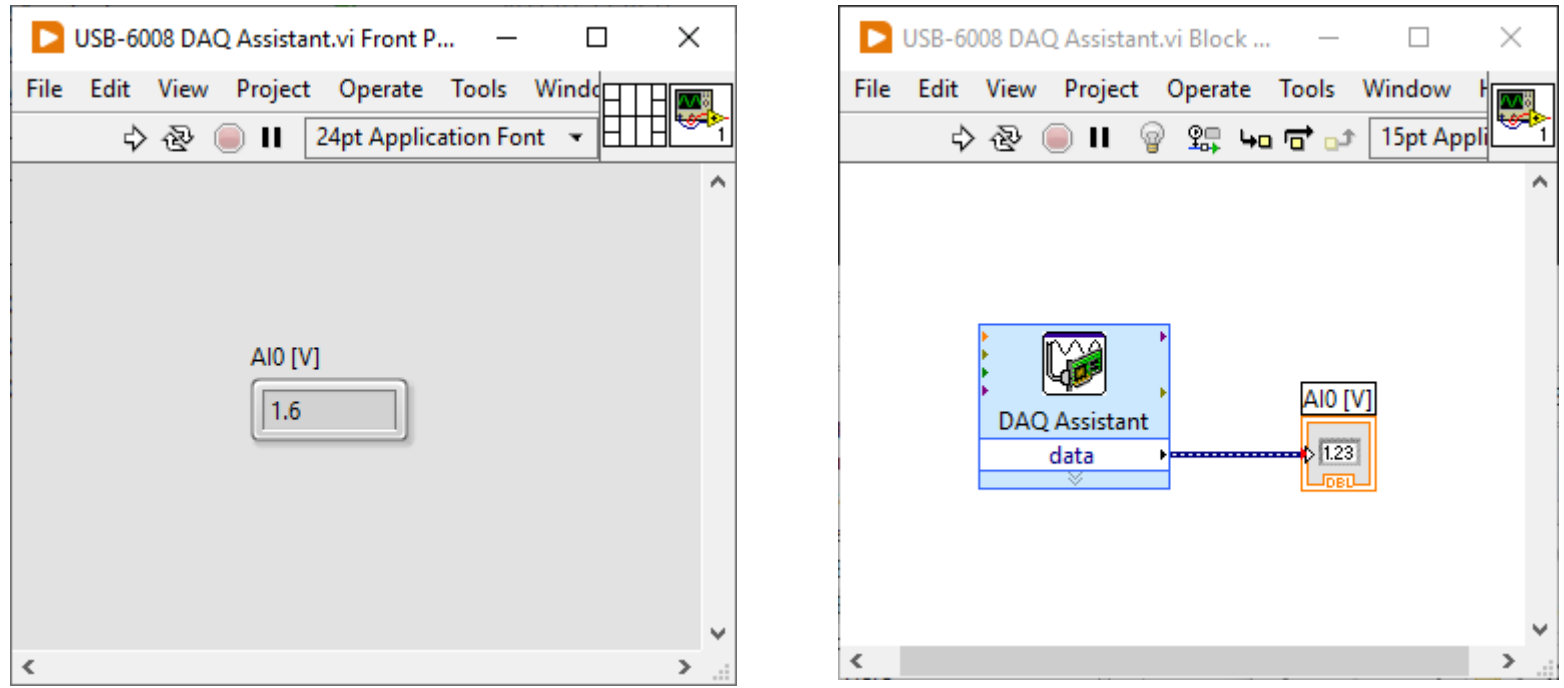

Here, a 1.5V Battery is connected to Analog Input Channel 0 (AI0)

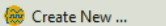

 $\times$ 

 $\overline{\mathbf{?}}$ 

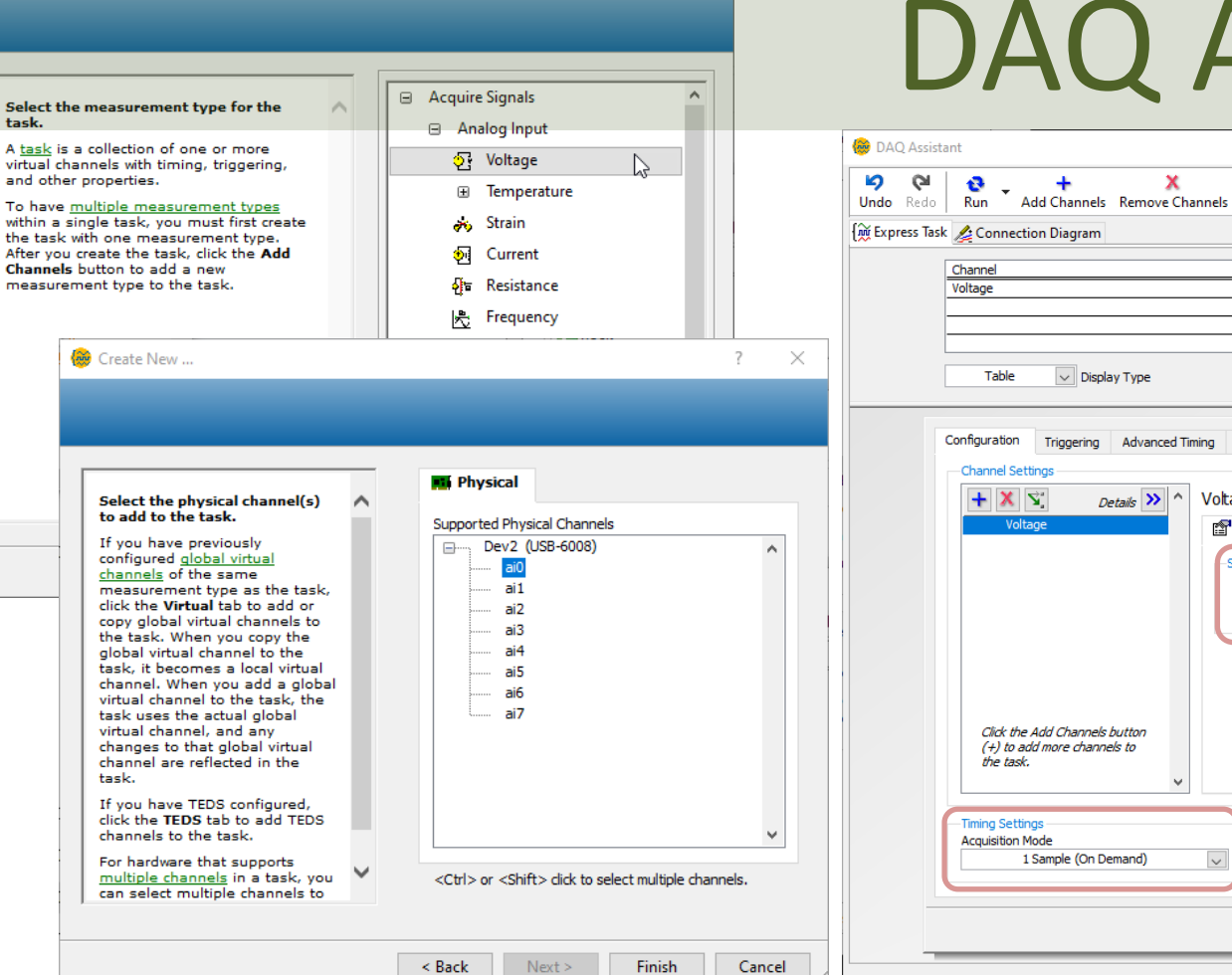

#### Assistant

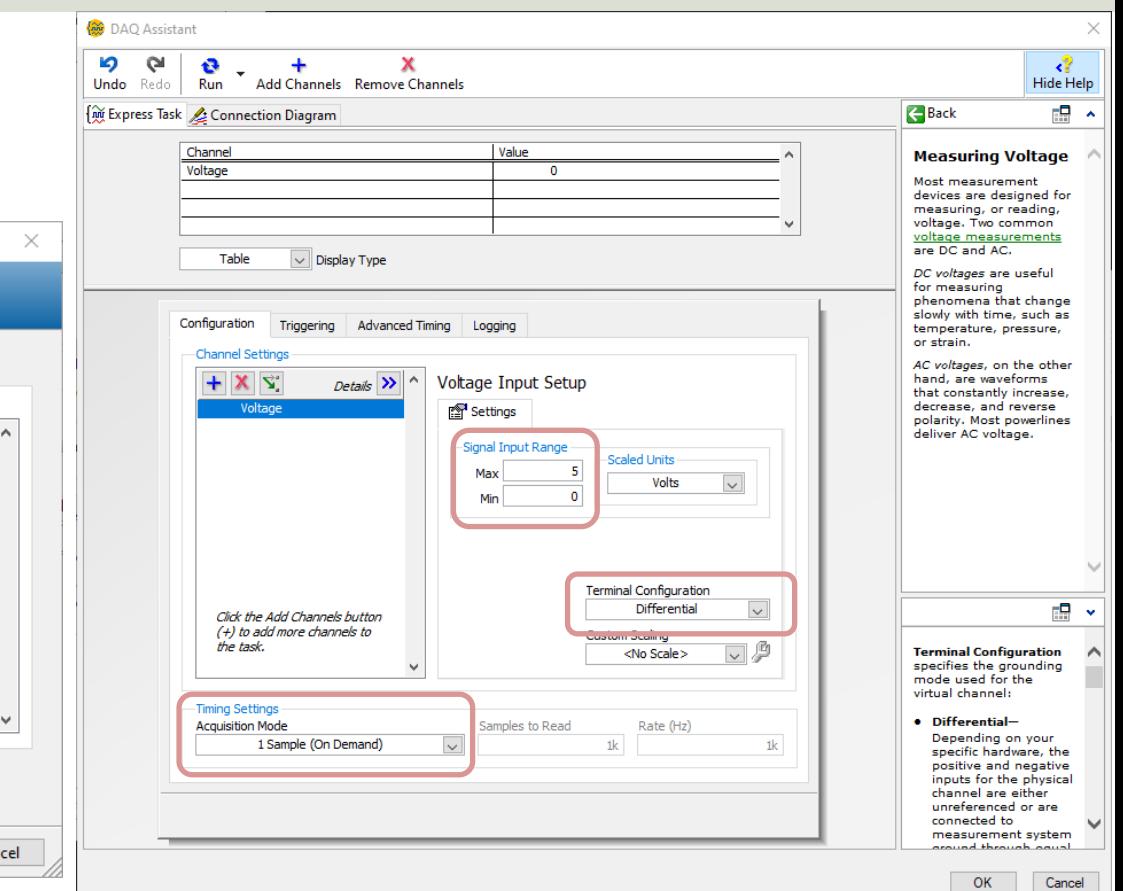

#### Convert from Dynamic Data

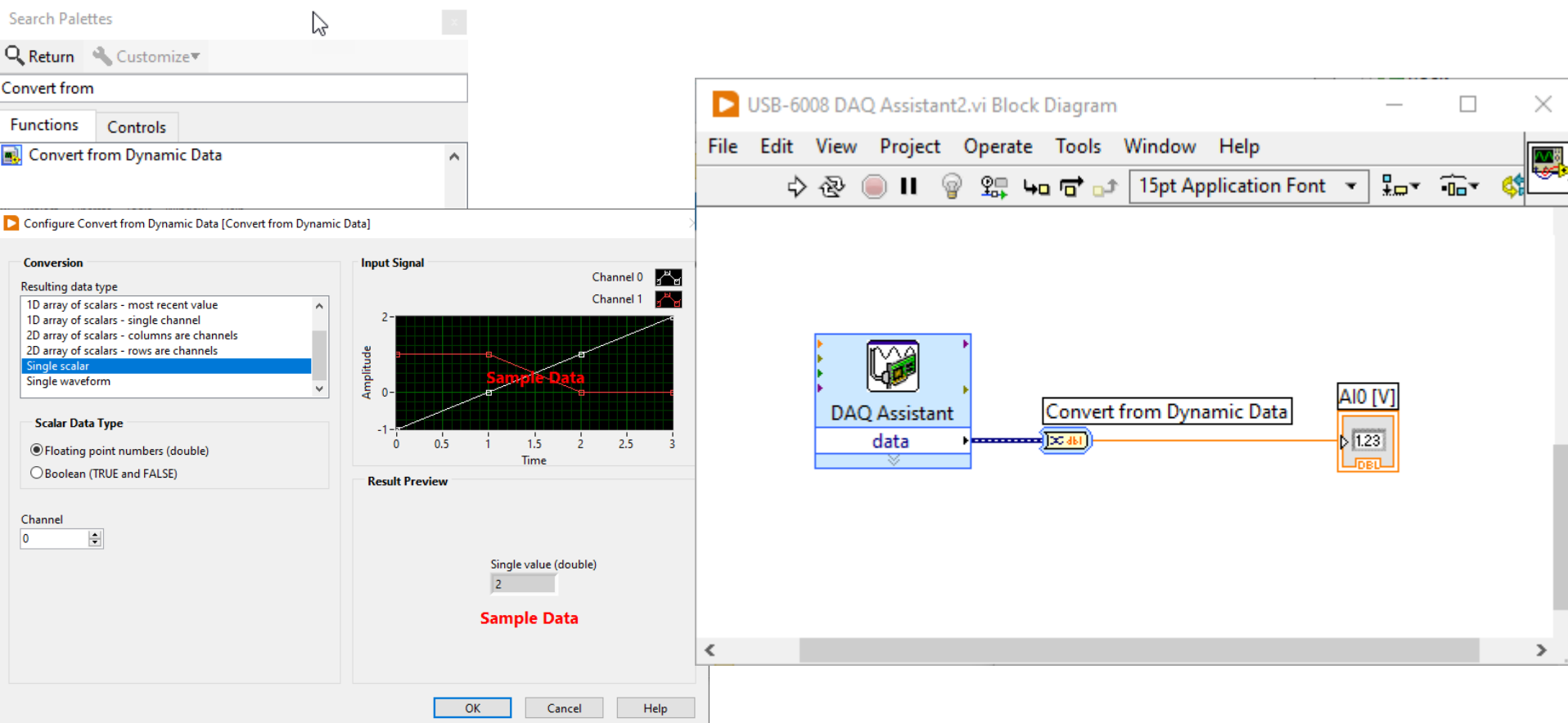

### Reading Multiple Channels

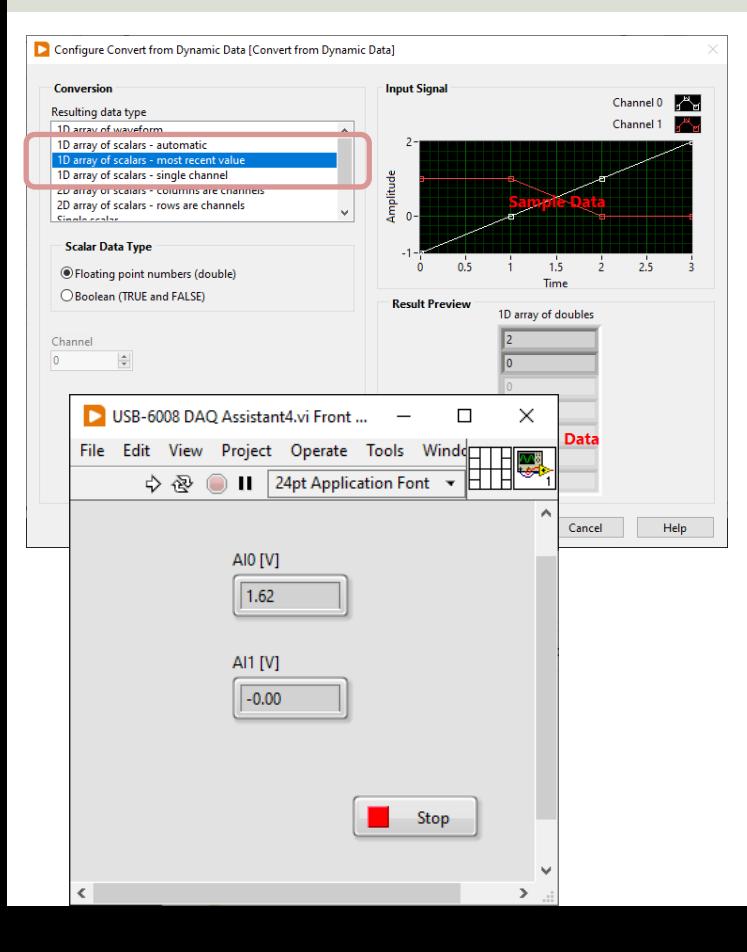

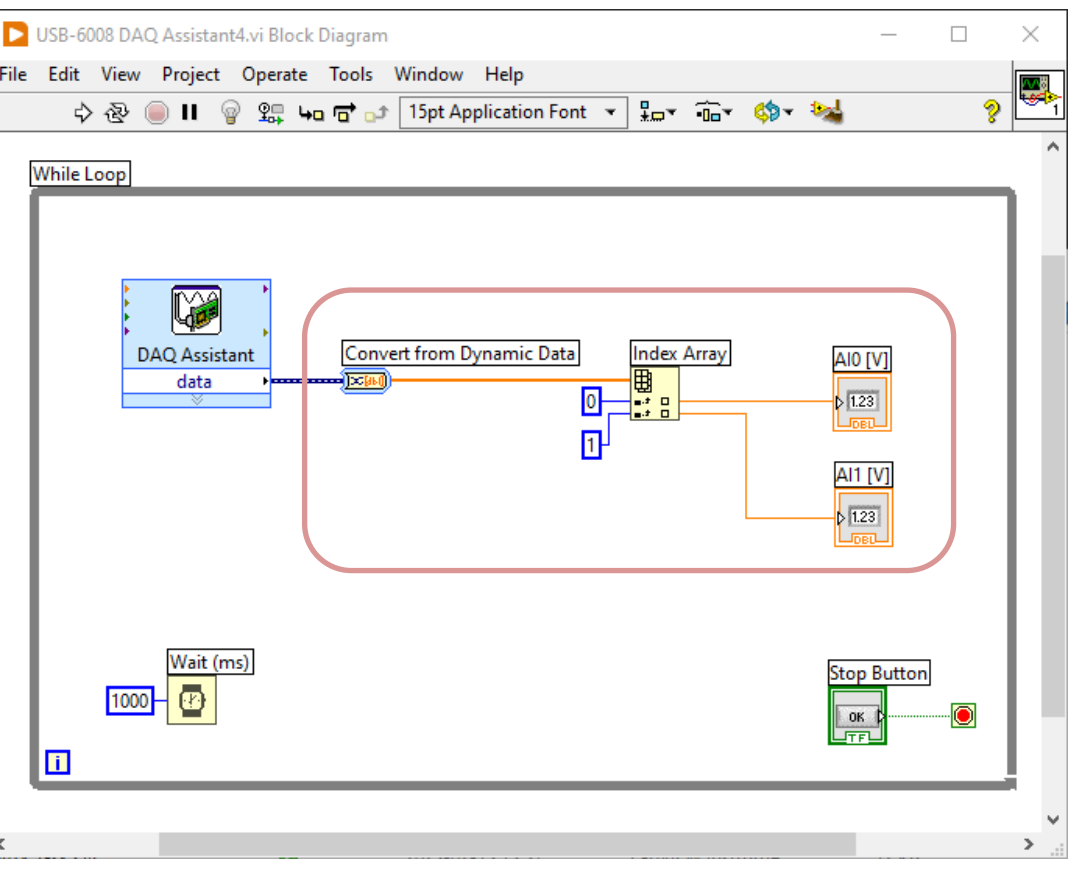

### Using "Low-level" DAQmx VIs

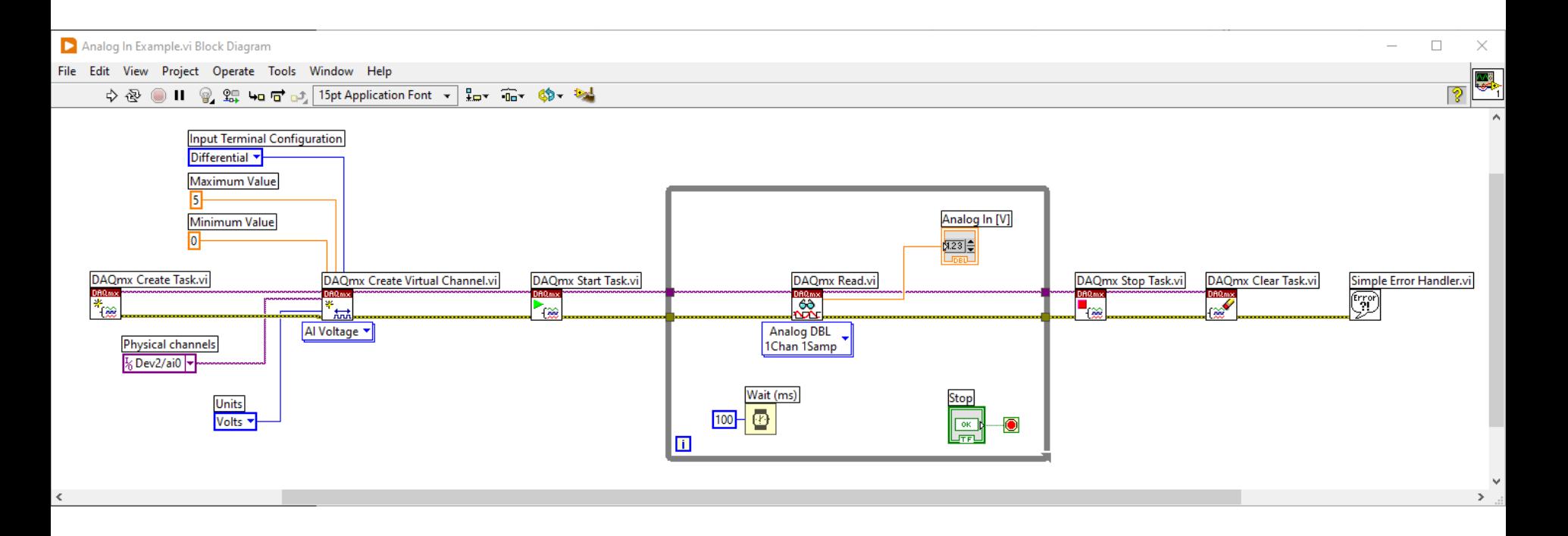

All Applications should have proper Error Handling

#### Reading Multiple Channels

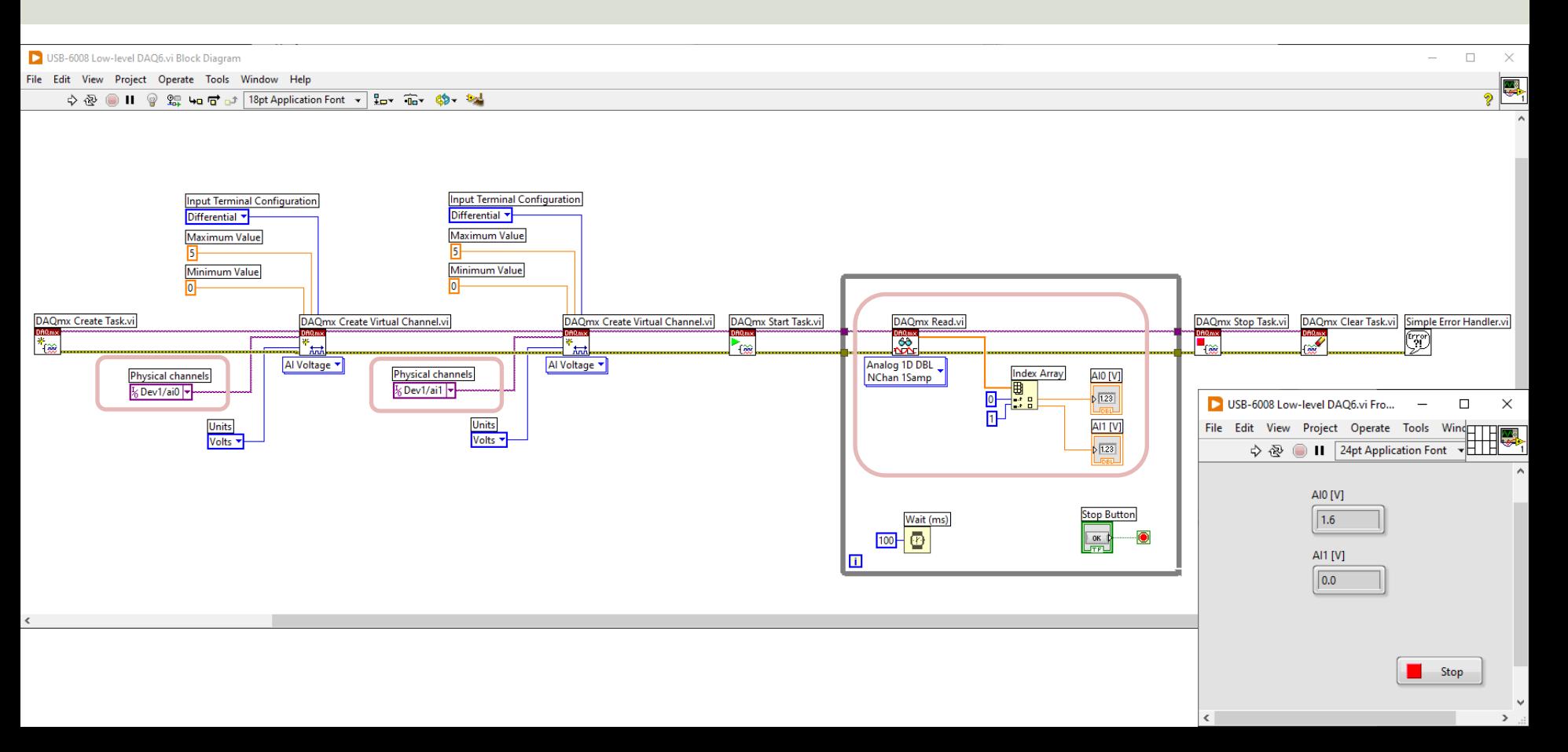

#### Reading Multiple Channels – Alt B

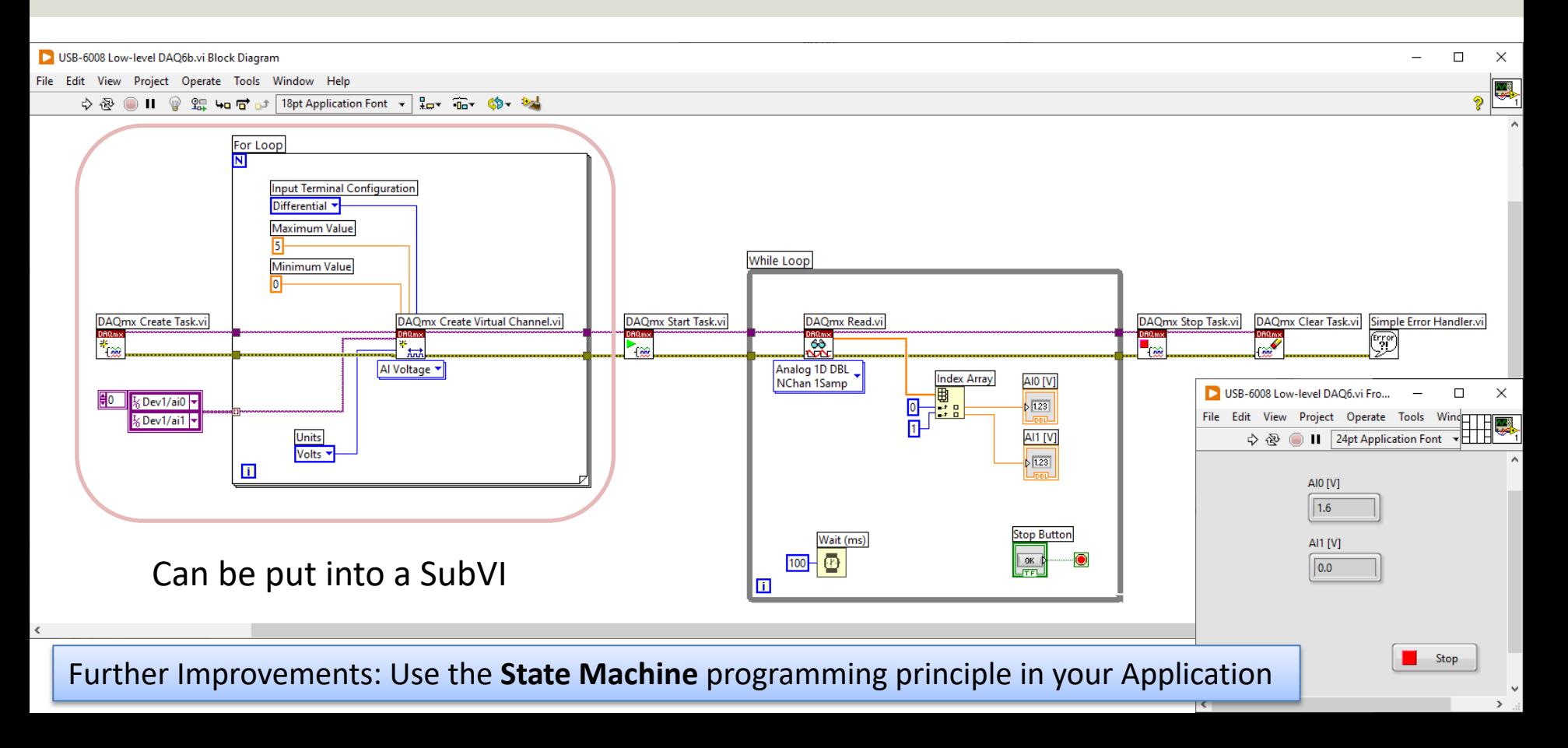

# Analog In - TMP36 Example

Boinuw

**Digital** 

SOONSOSOOSS ND +5V +2.5V PF10 P1.3 P1.2 P1.1 P1.0 P0.7 P0.6 P0.5 P0.4 P0.3

 $17$ 

#### Note! The wires are connected as "**RSE**"

#### TMP36 Wiring Example

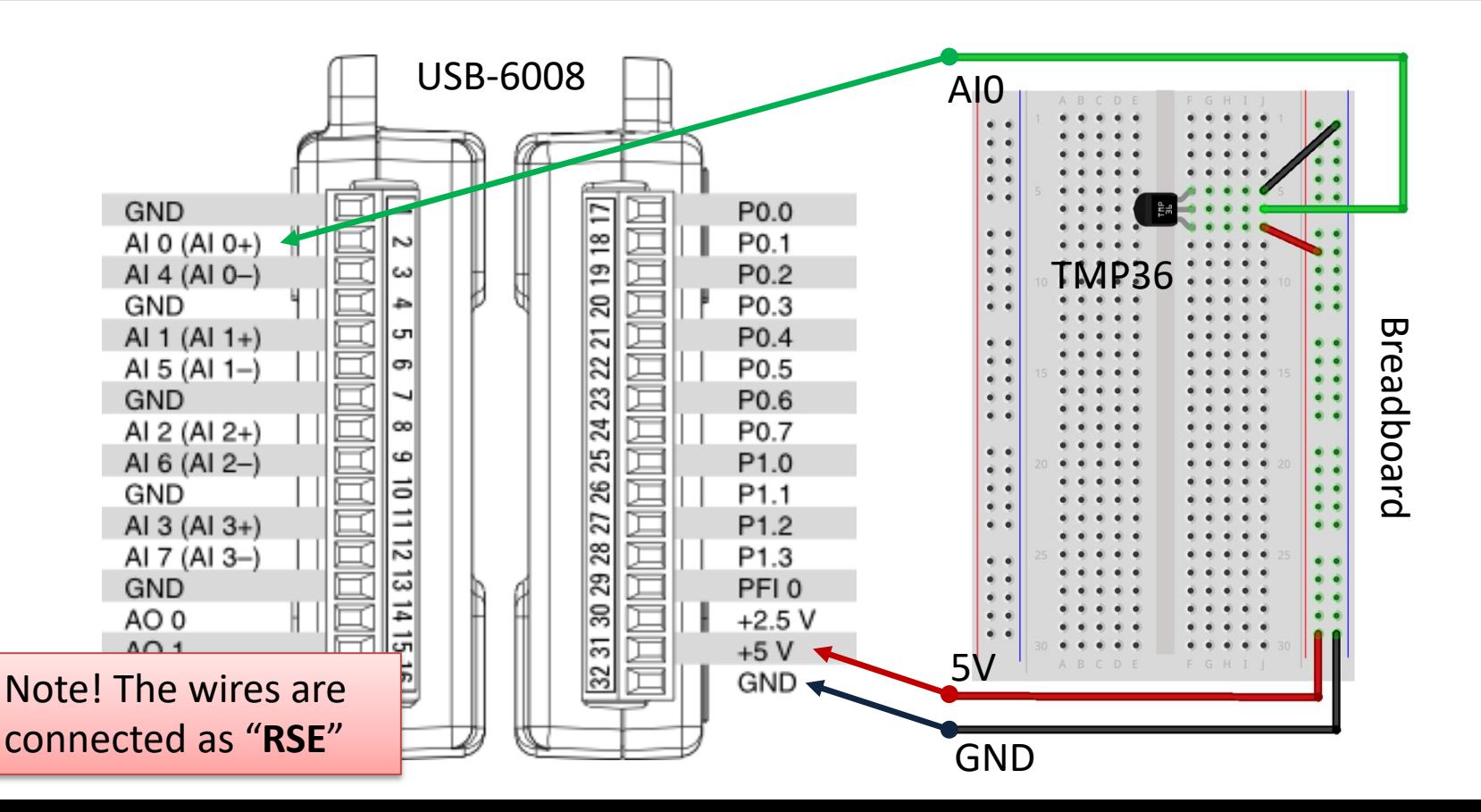

#### TMP36 - Linear Scaling

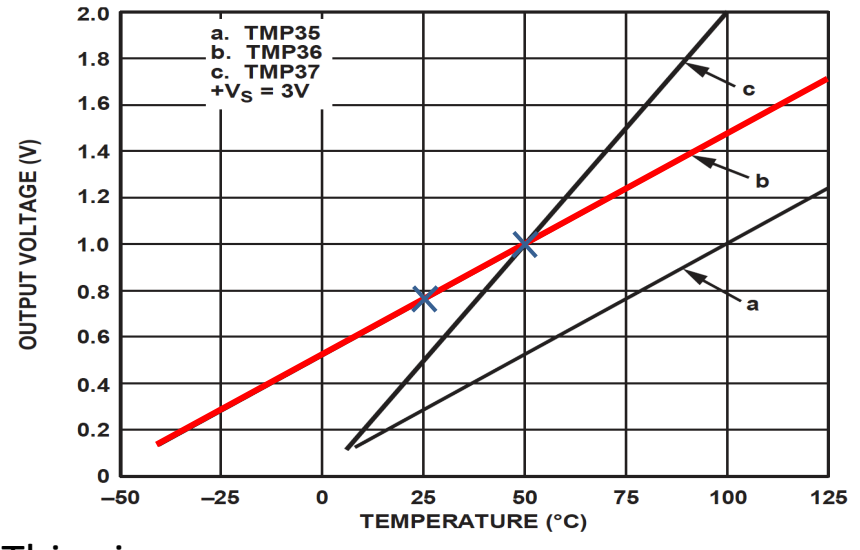

This gives:

$$
y - 25 = \frac{50 - 25}{1 - 0.75} (x - 0.75)
$$

Then we get the following formula:  $y = 100x - 50$ 

Convert form Voltage (V) to degrees Celsius From the Datasheet we have:

$$
(x_1, y_1) = (0.75V, 25^{\circ}C)
$$
  

$$
(x_2, y_2) = (1V, 50^{\circ}C)
$$

There is a linear relationship between Voltage and degrees Celsius:  $y = ax + b$ 

We can find a and b using the following known formula:

$$
y - y_1 = \frac{y_2 - y_1}{x_2 - x_1} (x - x_1)
$$

#### TMP36 LabVIEW Example

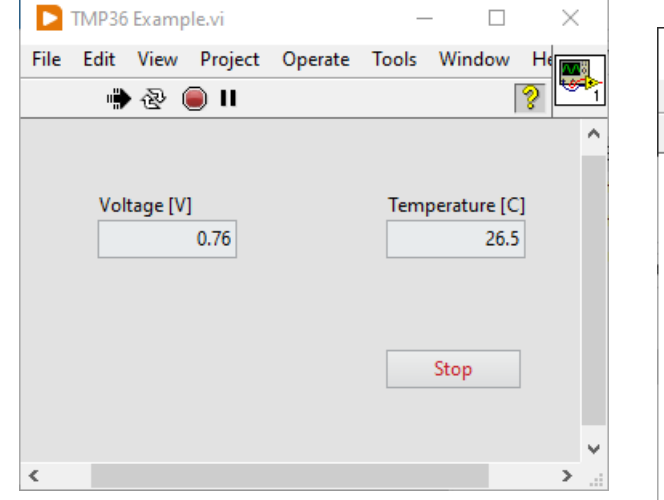

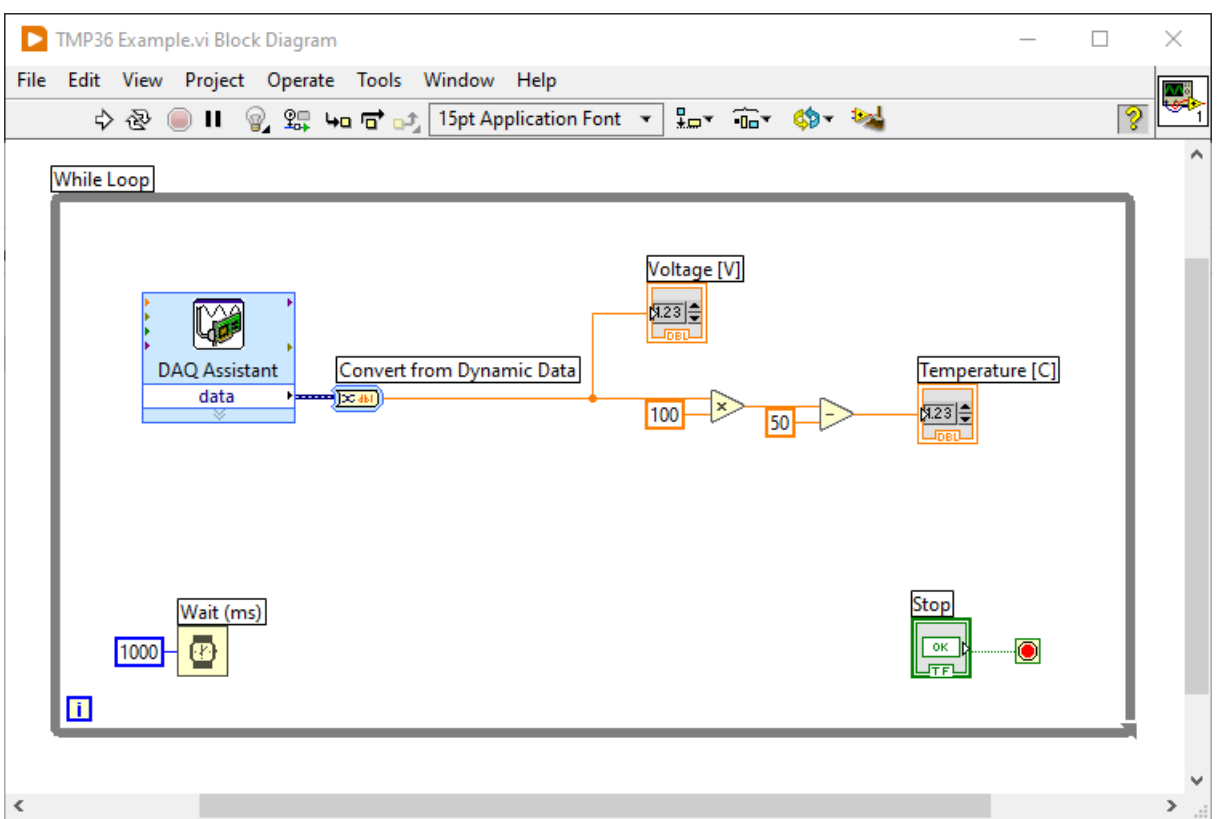

#### TMP36 with Lowpass Filter

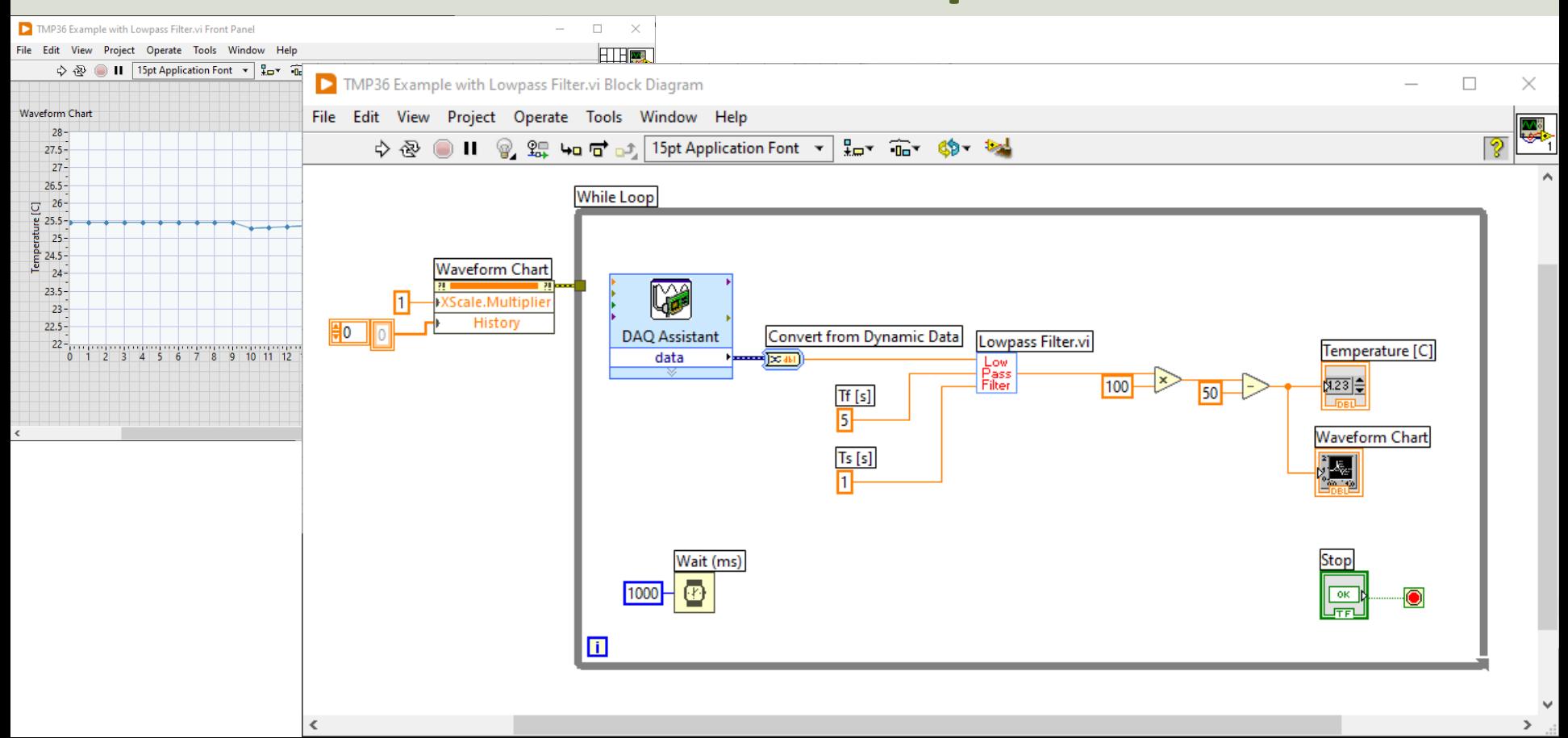

#### Lowpass Filter

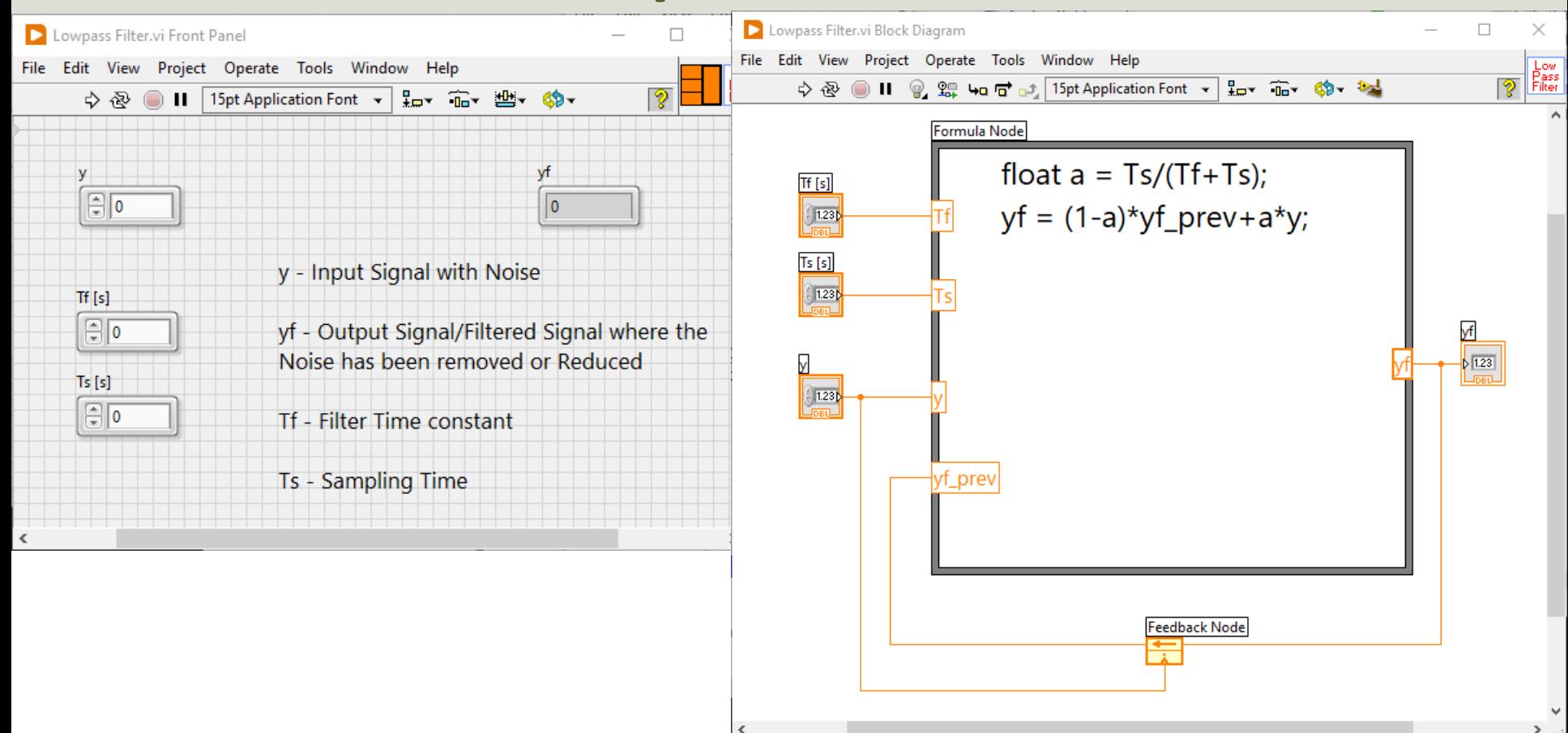

#### Lowpass Filter

A Low-pass Filter has the following Transfer Function:

$$
H(s) = \frac{y_f(s)}{y(s)} = \frac{1}{T_f s + 1}
$$

We get:

$$
y_f(s)[T_f s + 1] = y(s)
$$

 $T_f y_f(s) s + y_f = y(s)$ 

Finally, we get the following Differential Equation:

 $T_f \dot{y}_f + y_f = y$ 

We can find the Differential Equation for this filter using Inverse Laplace

> We apply Euler on the Differential Equation to find the Discrete Differential equation.

#### Discrete Lowpass Filter

#### Discrete Lowpass Filter:

 $y_f(k) = (1 - a)y_f(k - 1) + ay(k)$ 

where:  
\n
$$
\frac{T_S}{T_f + T_S} \equiv a
$$

 $y(k)$  is the current Signal from the DAQ device (that contains noise)  $y_f(k)$  is the Filtered Signal  $y_f(k-1)$  is previous filtered signal  $T_f$  is the Filter Time Constant  $T<sub>s</sub>$  is the Sampling Time

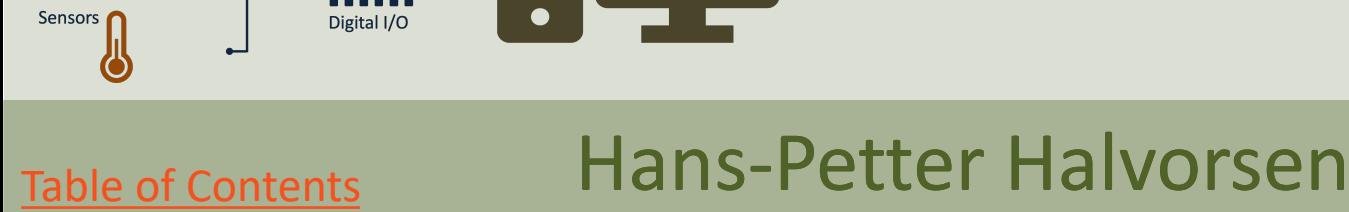

#### DAQ and I/O Modules in LabI Digital I/O **Analog Signals** Analog I/O **Digital Signals** LabVIEW

[https://ww](#page-1-0)w.halvorsen.blog

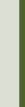

# Digital I/O

- 12 Digital Channels
	- Port 0 Digital I/O Channels 0 to 7
	- Port 1 Digital I/O Channels 0 to 3

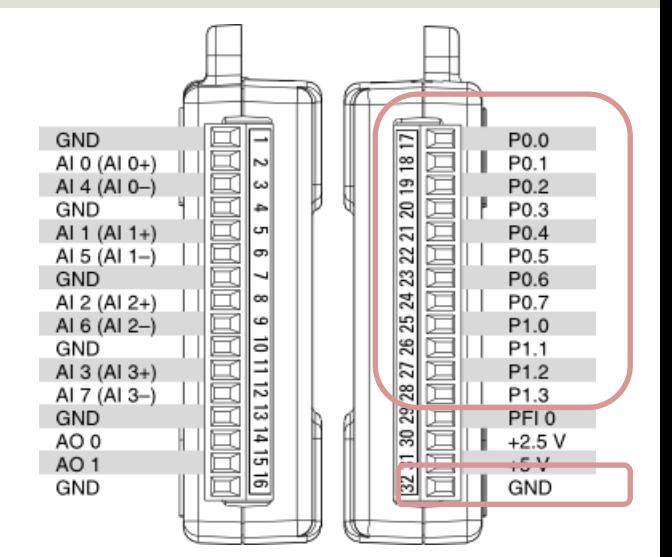

• You can individually configure each signal as an input or output.

# Digital I/O

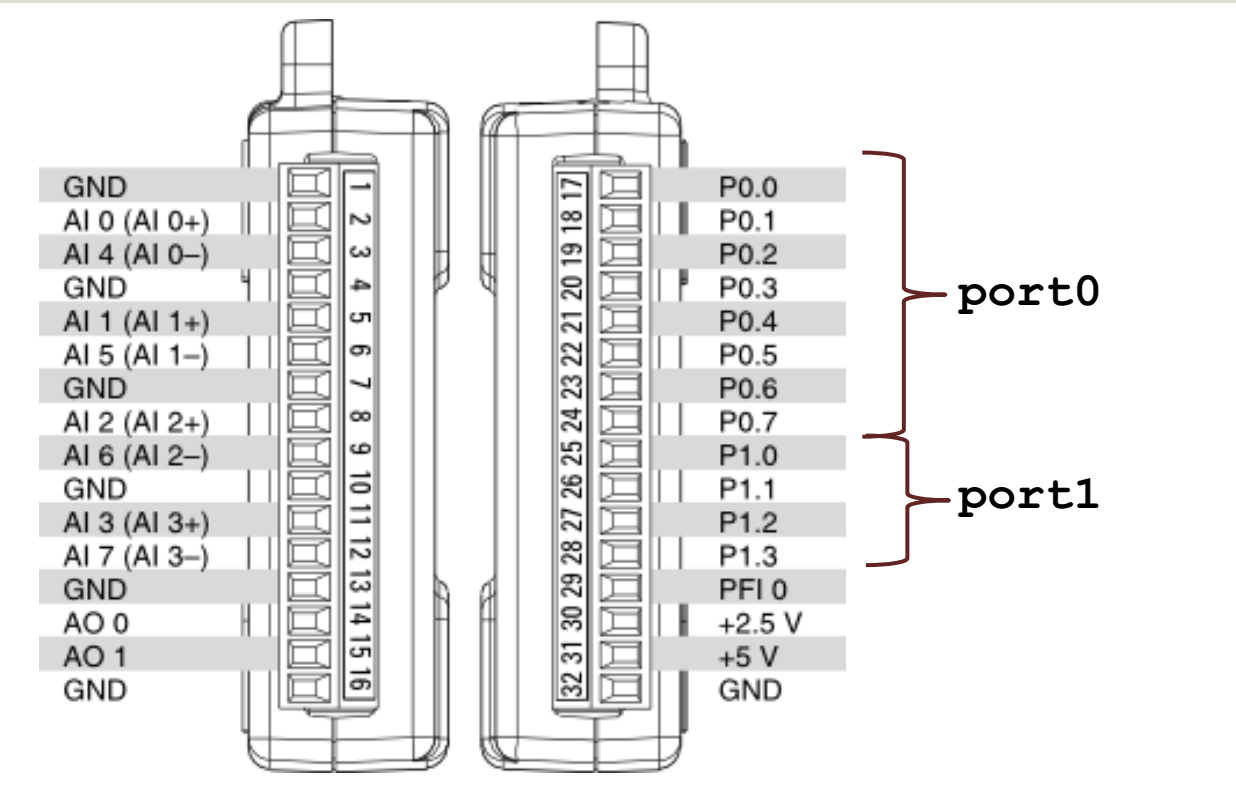

Dev1/port0/line0 Dev1/port0/line1 Dev1/port0/line2 Dev1/port0/line3 Dev1/port0/line4 Dev1/port0/line5 Dev1/port0/line6 Dev1/port0/line7

Dev1/port1/line0 Dev1/port1/line1 Dev1/port1/line2 Dev1/port1/line3

# Digital I/O

#### $\downarrow$  digital

32 31 30 29 28 27 26 25 24 23 22 21 20 19 18 17 GND+5V+2.5V PR0 P1.3 P1.2 P1.1 P1.0 P0.7 P0.6 P0.5 P0.4 P0.3 P0.2 P0.1 P0.0

#### **Dev1/Port0/line0:7**

P0.<0..7> Port 0 Digital I/O Channels 0 to 7 — You can individually configure each signal as an input or output.

#### **Dev1/Port1/line0:3**

P1.<0..3> Port 1 Digital I/O Channels 0 to 3 — You can individually configure each signal as an input or output

# DAQ and I/O Modules in LabI Digital Out **Analog Signals**

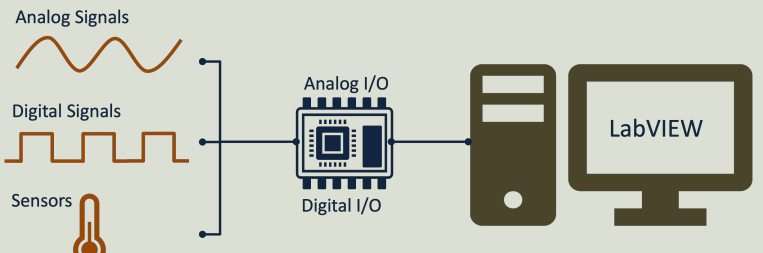

[https://ww](#page-1-0)w.halvorsen.blog

Hans-Petter Halvorsen

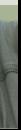

Table of Contents

# Digital Out

- 12 Digital Channels
	- Port 0 Digital I/O Channels 0 to 7
	- Port 1 Digital I/O Channels 0 to 3

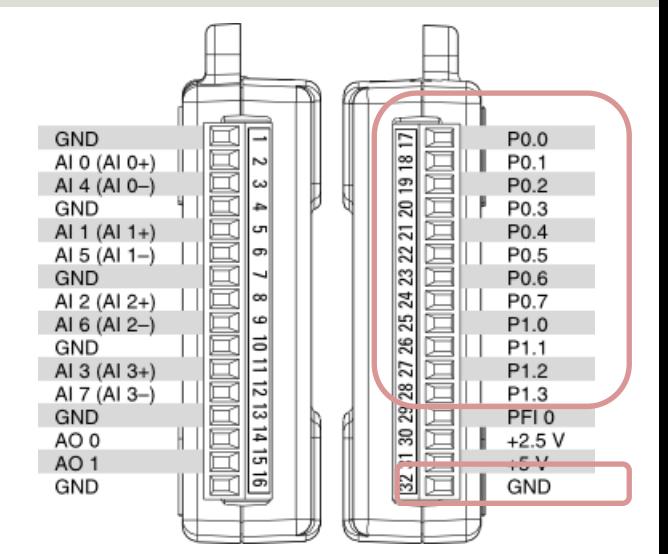

• You can individually configure each signal as an input or output.

#### Hardware Setup and Testing

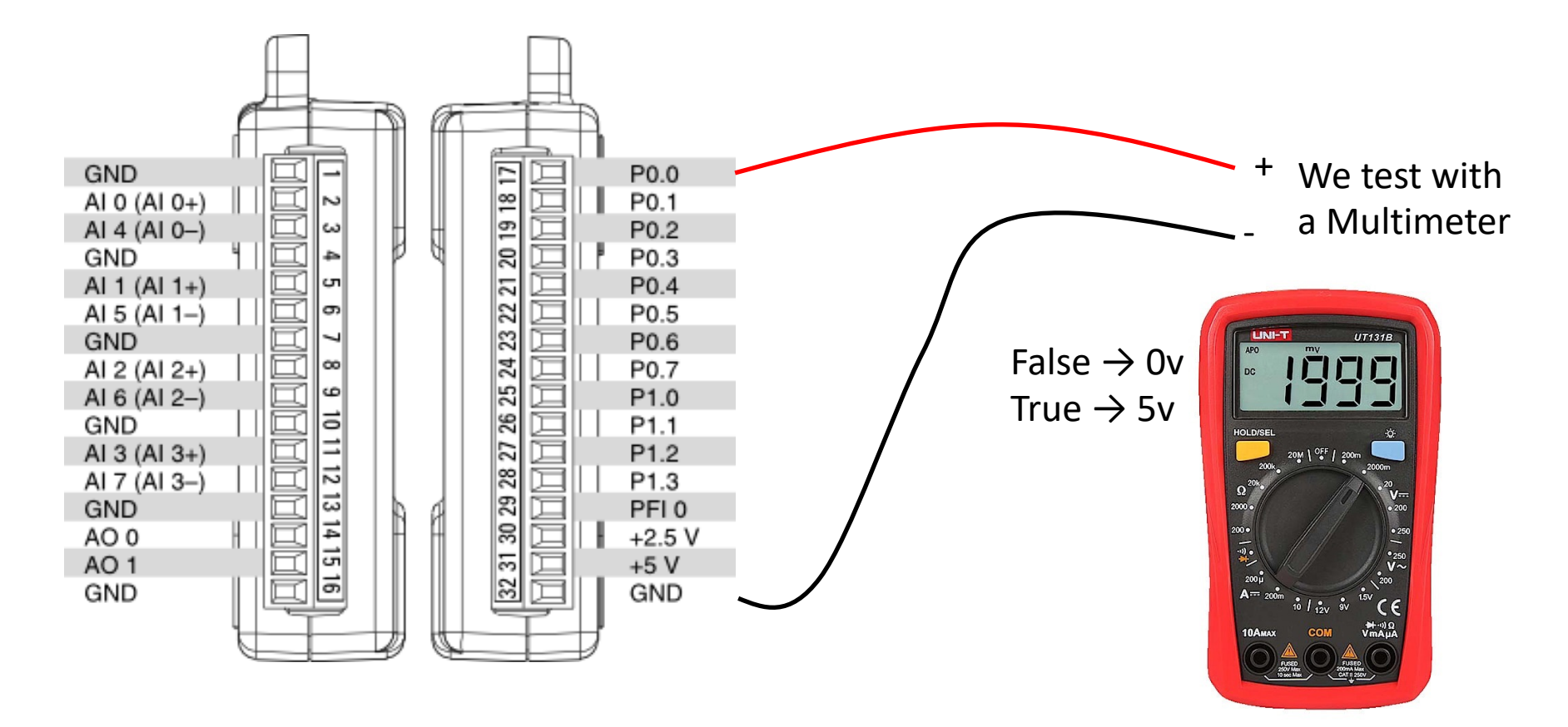

### Digital Out LabVIEW Example

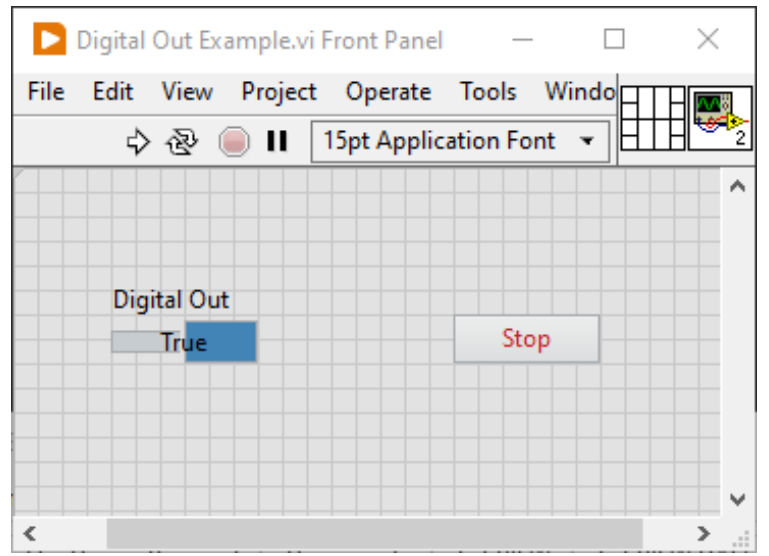

False  $\rightarrow$  0v True  $\rightarrow$  5v

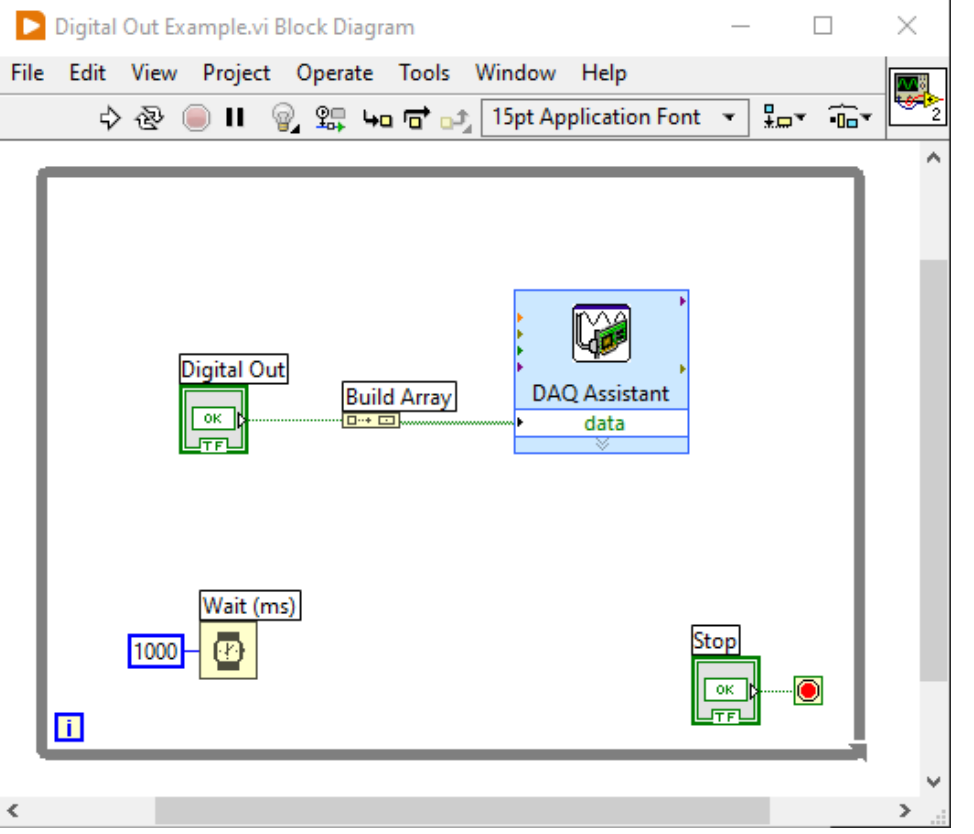

#### Configuration

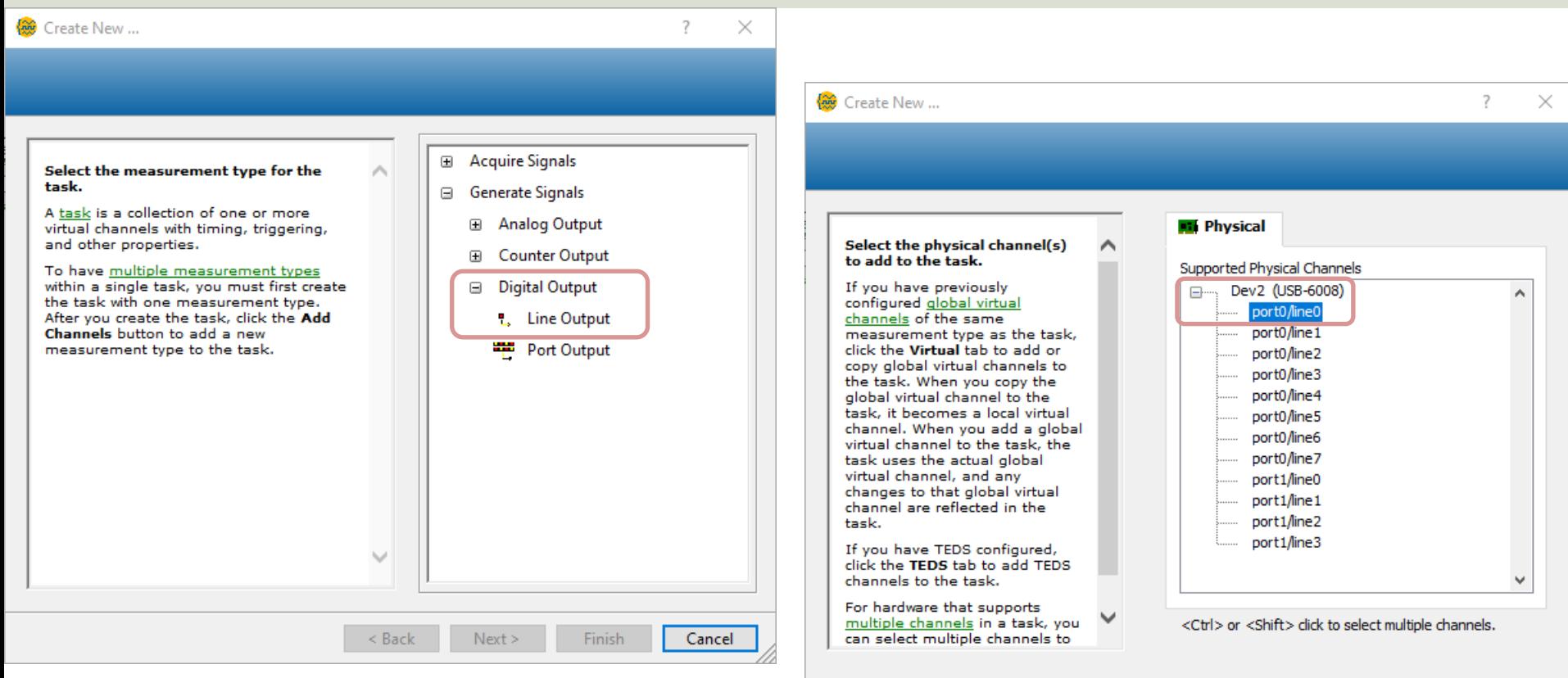

< Back

 $Next >$ 

Finish

Cancel

#### Multiple Digital Out

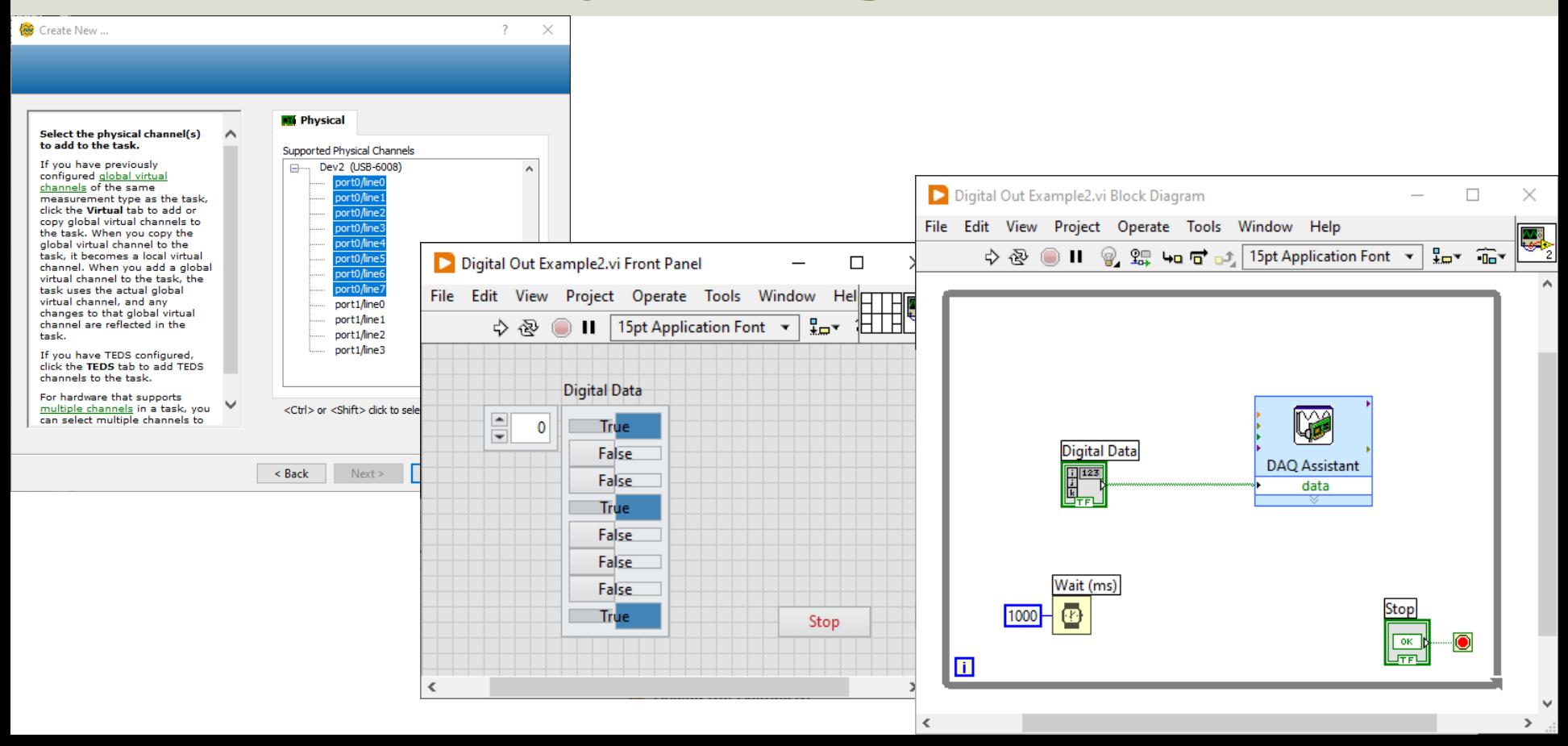

### LED Example

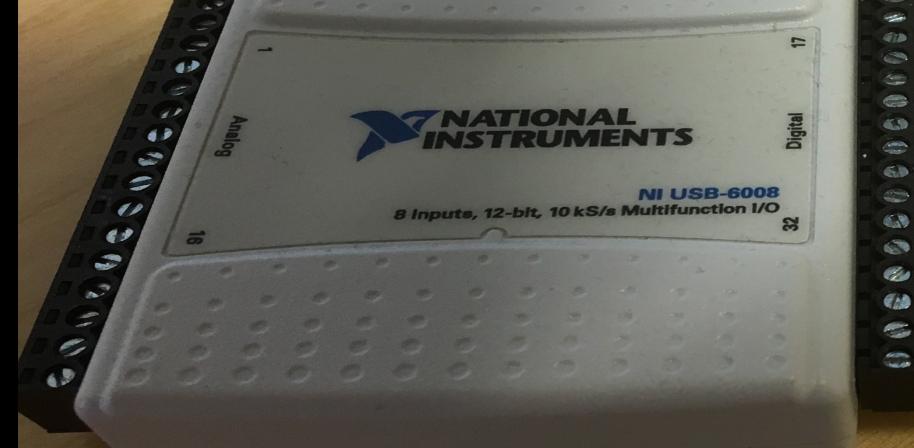

### LED Wiring Example

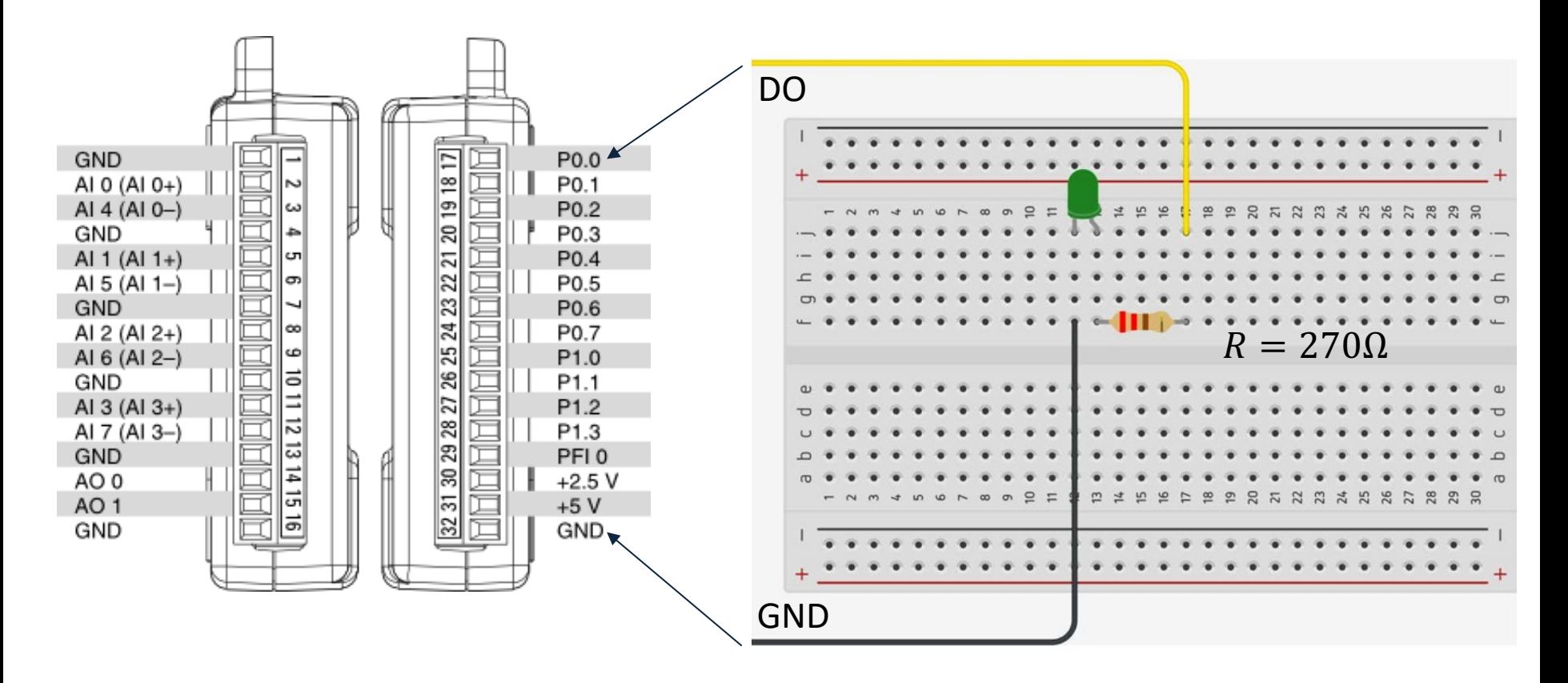

#### LED Example

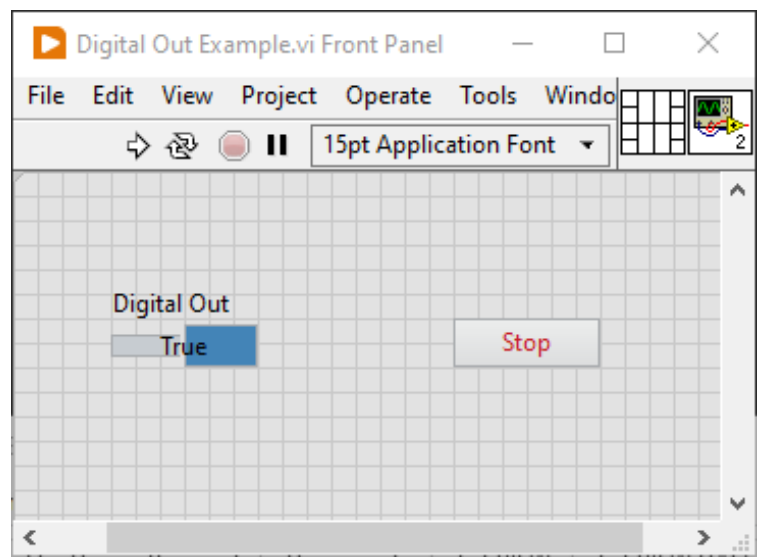

False  $\rightarrow$  0v  $\rightarrow$  LED OFF True  $\rightarrow$  5v  $\rightarrow$  LED ON

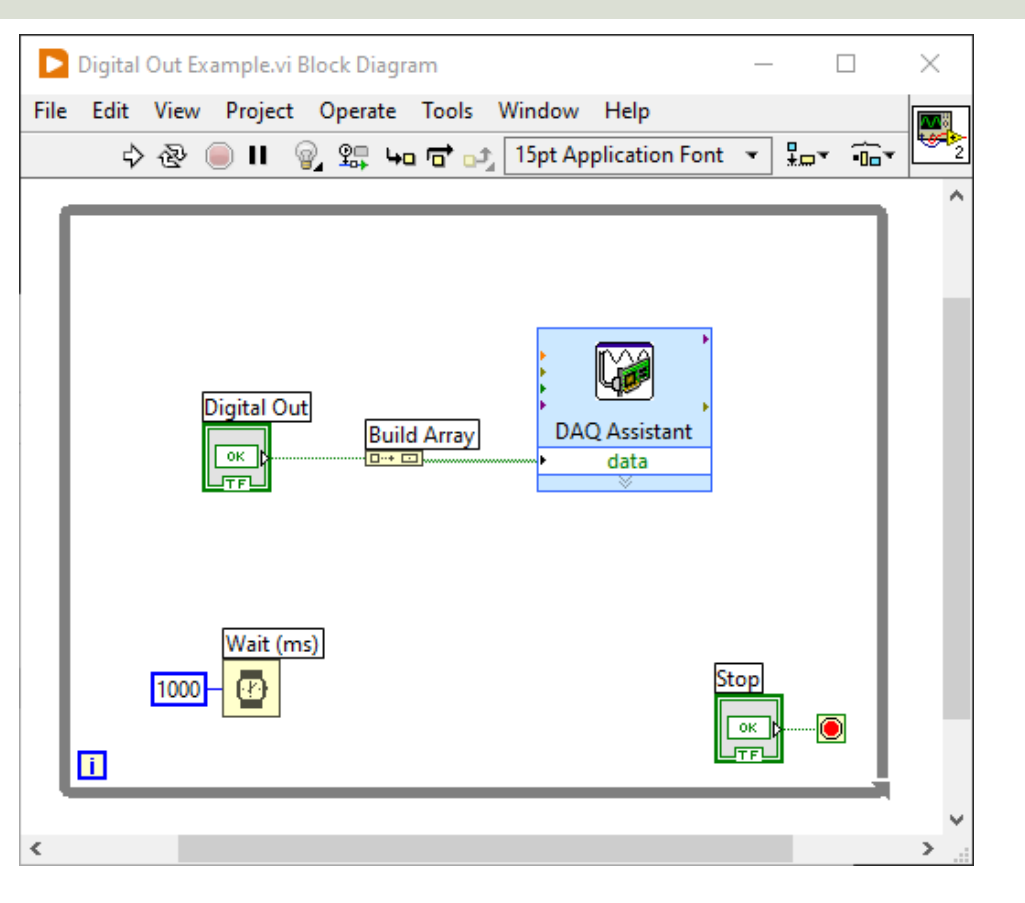

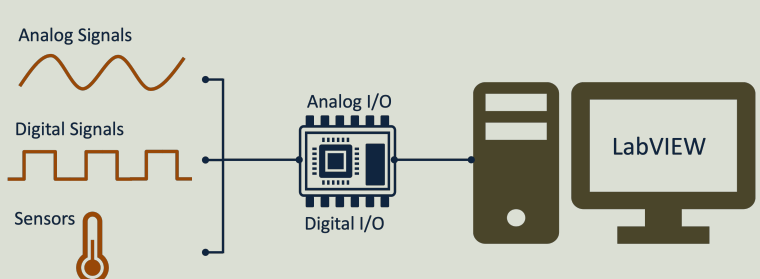

# Digital In

DAQ and I/O Modules in LabI

#### [https://ww](#page-1-0)w.halvorsen.blog

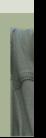

Table of Contents

Hans-Petter Halvorsen

# Digital In

- 12 Digital Channels
	- Port 0 Digital I/O Channels 0 to 7
	- Port 1 Digital I/O Channels 0 to 3

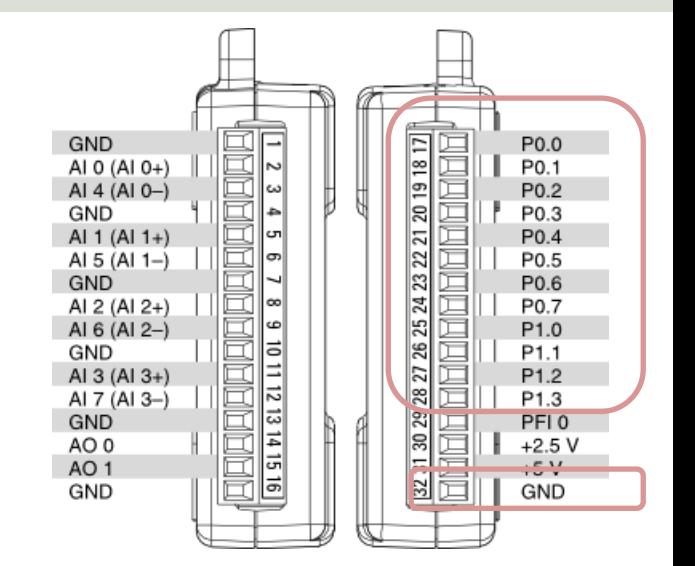

• You can individually configure each signal as an input or output.

### Hardware Setup and Testing

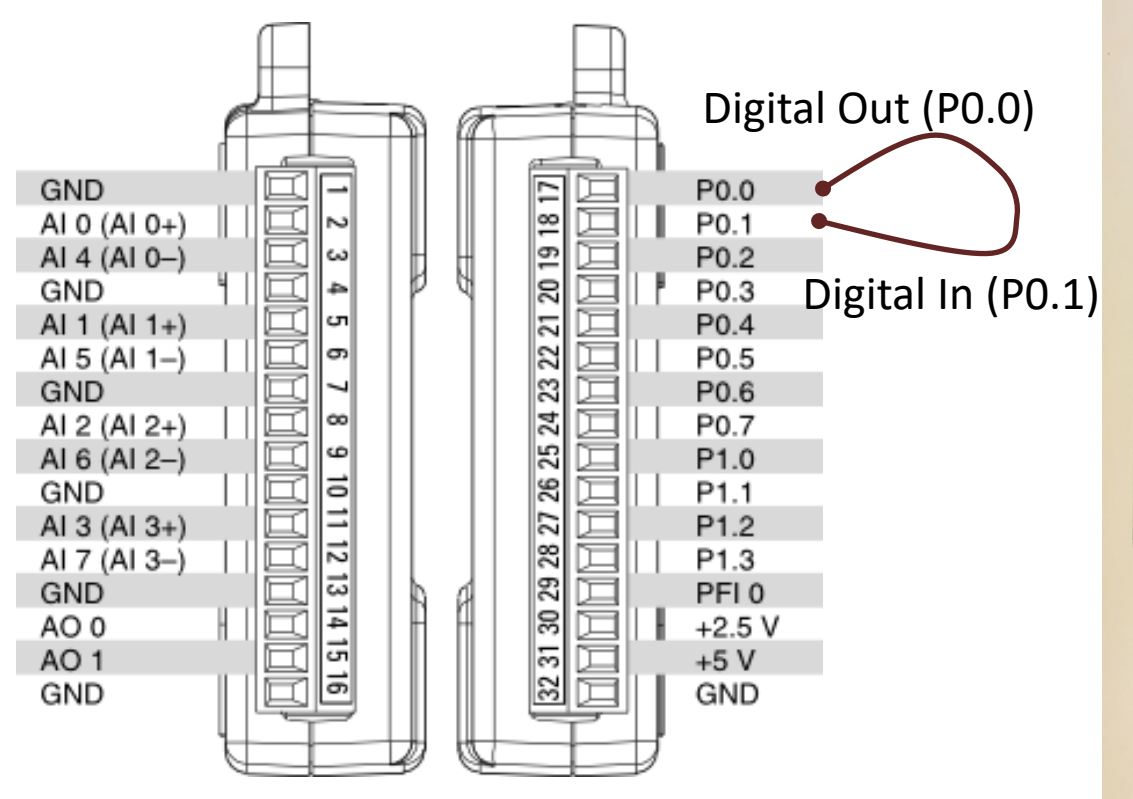

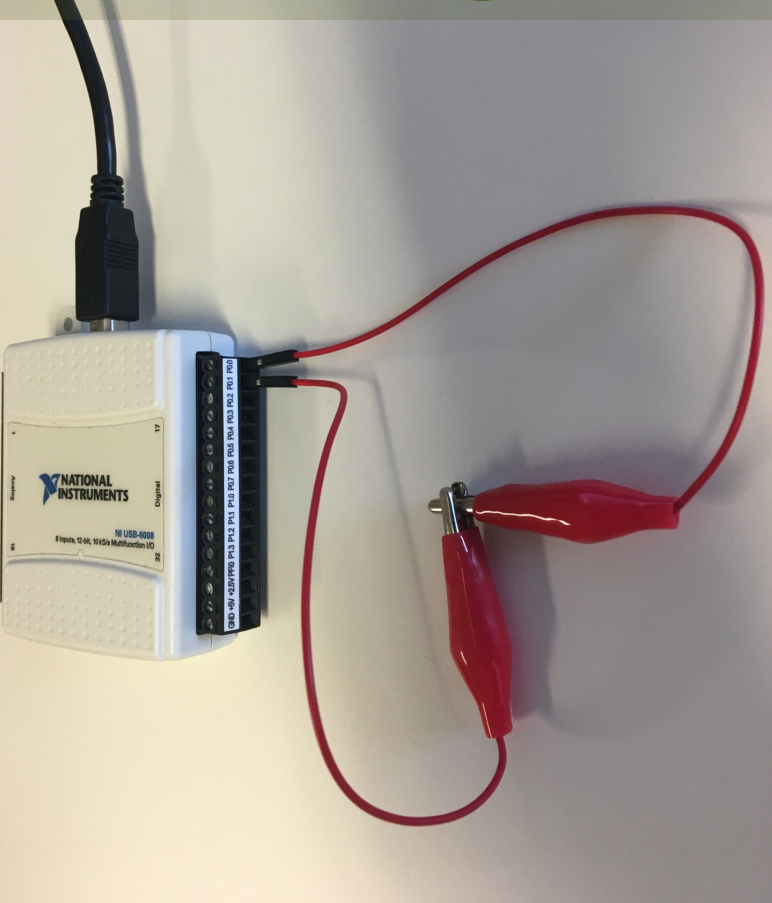

# Digital In

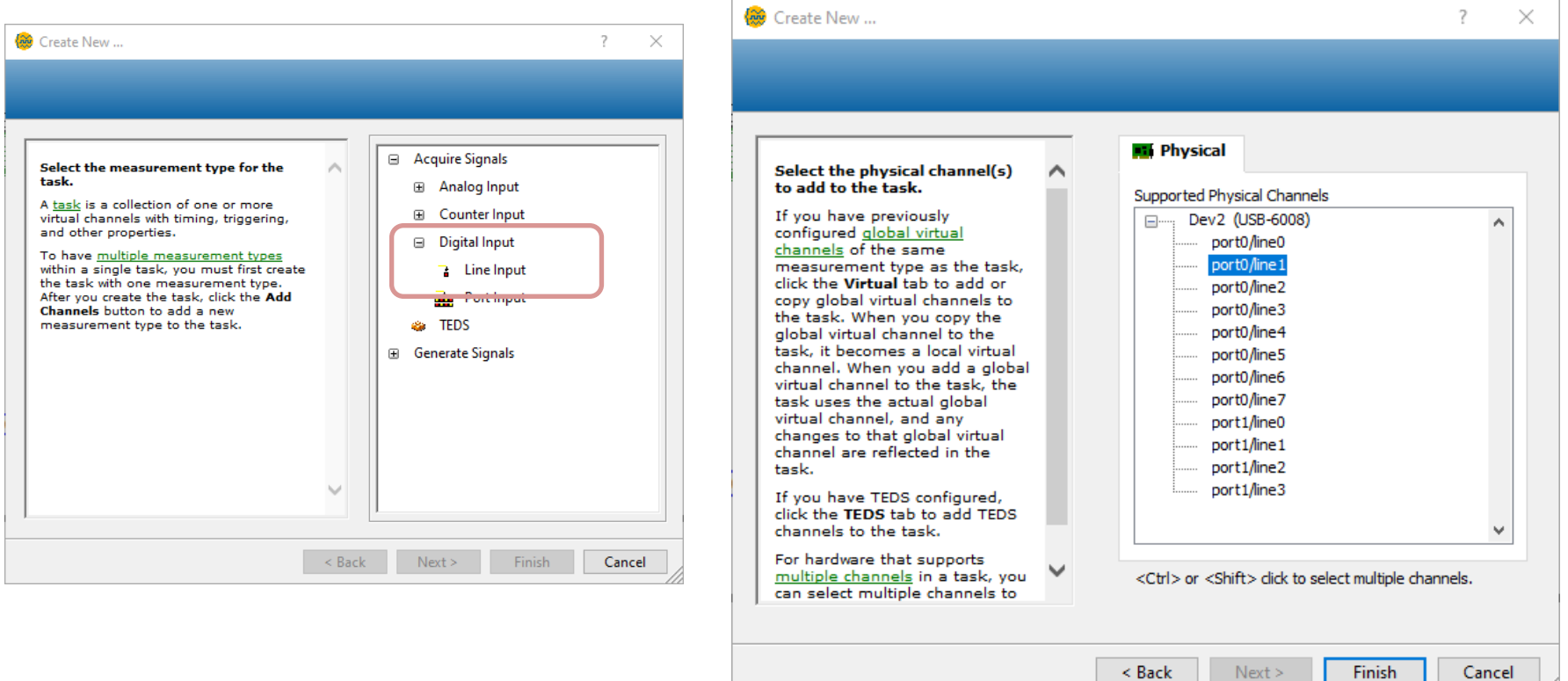

### Digital Out and In Example

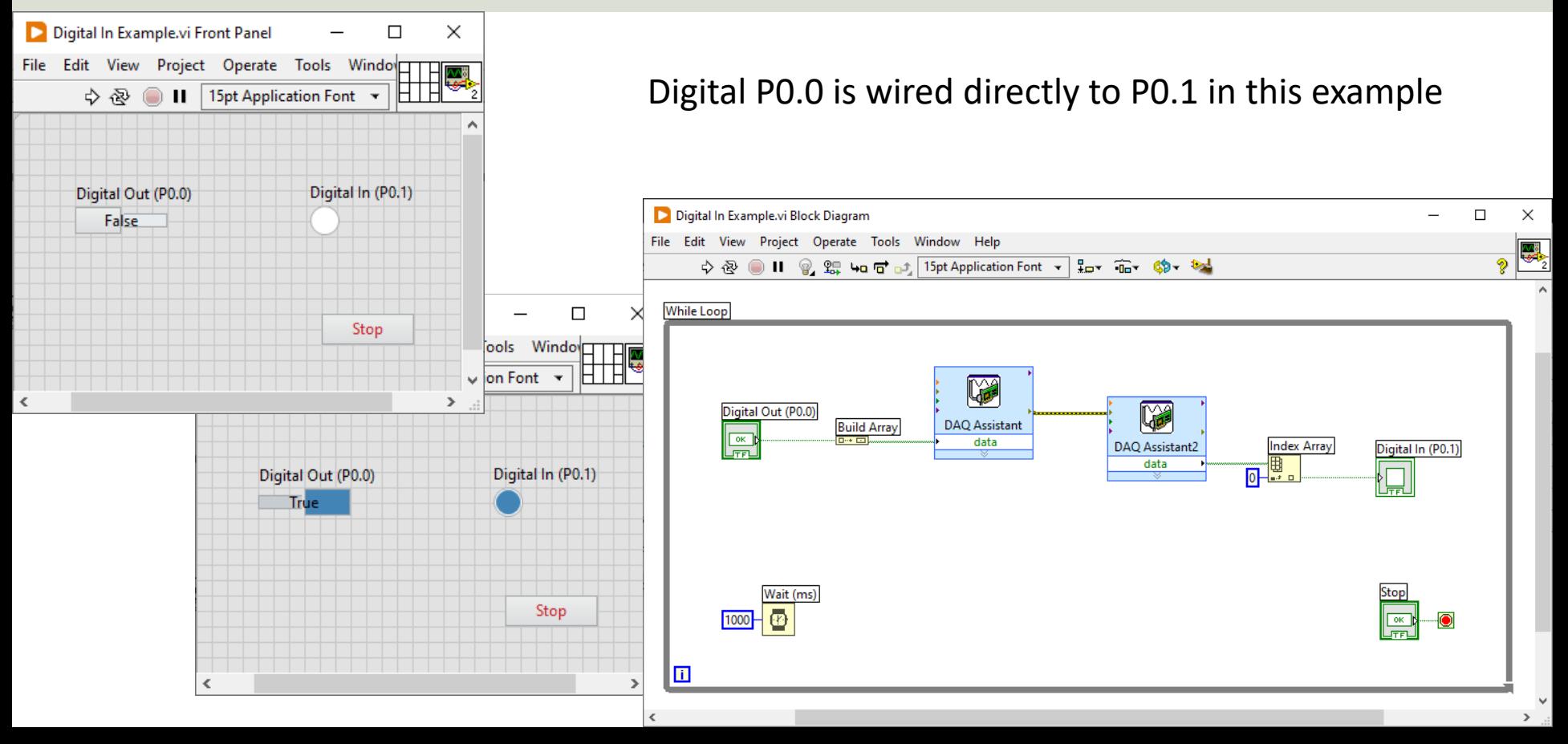

## Push Button Example

Push Button

#### Push Button Example

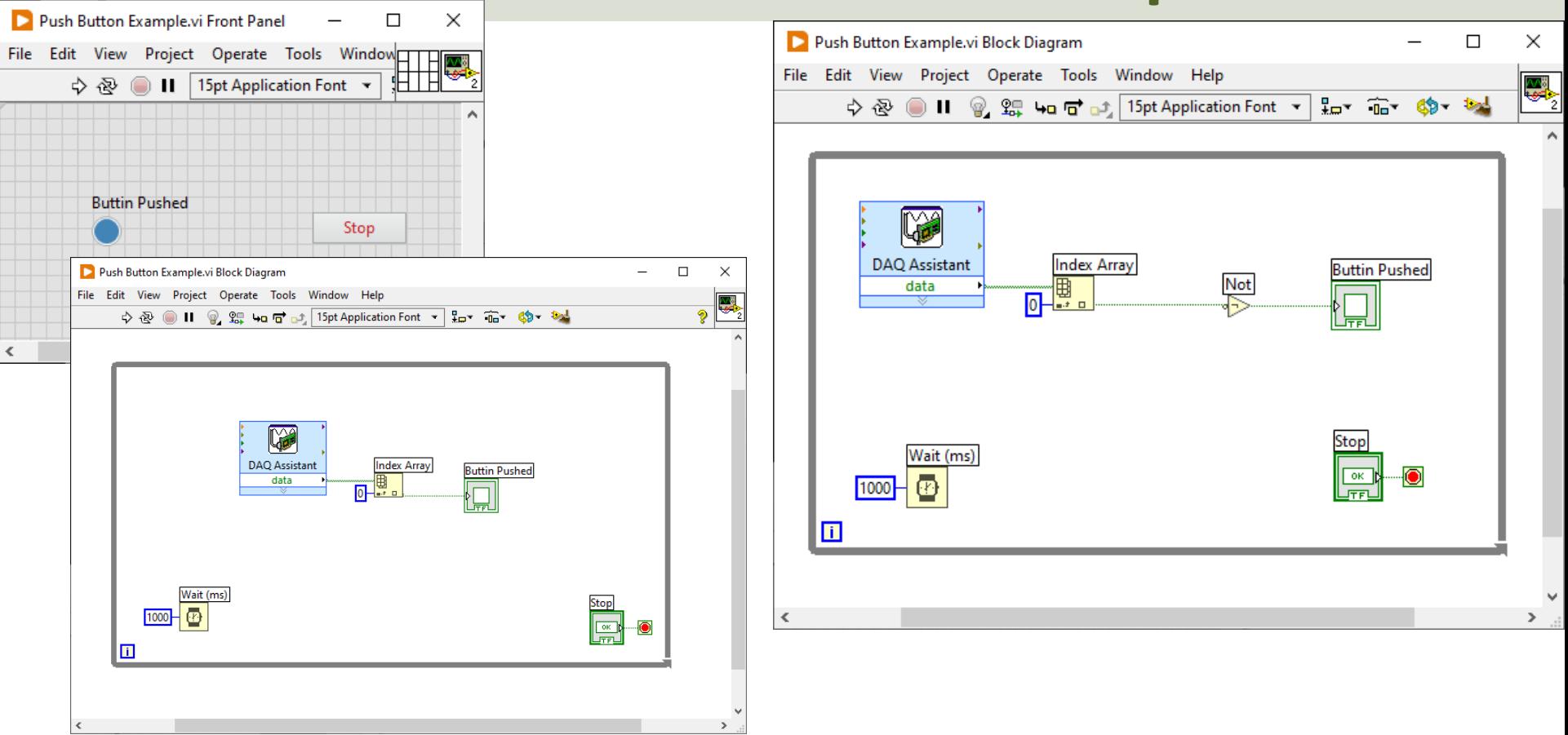

### Push Button Wiring Example

#### Using external 10 kΩ Pull-up Resistor

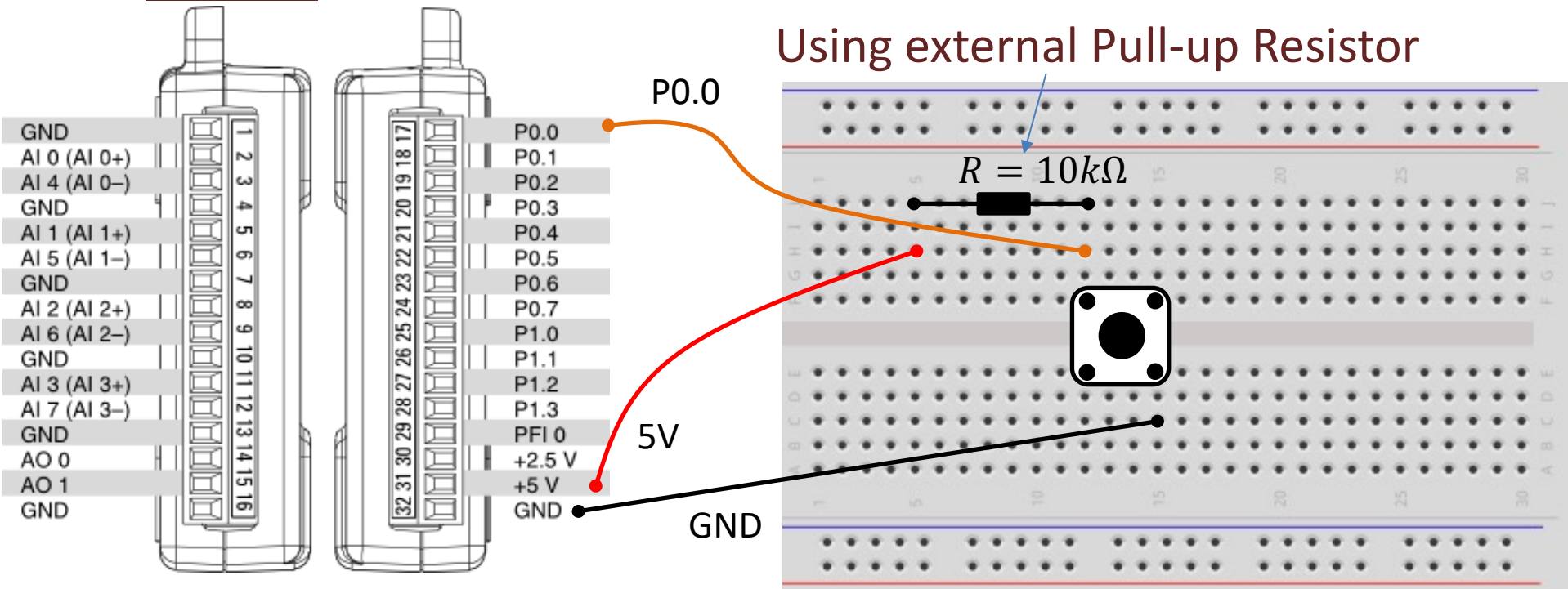

### Push Button Wiring Example

#### Using built-in/internal 4.7 kΩ **Pull-up Resistor**

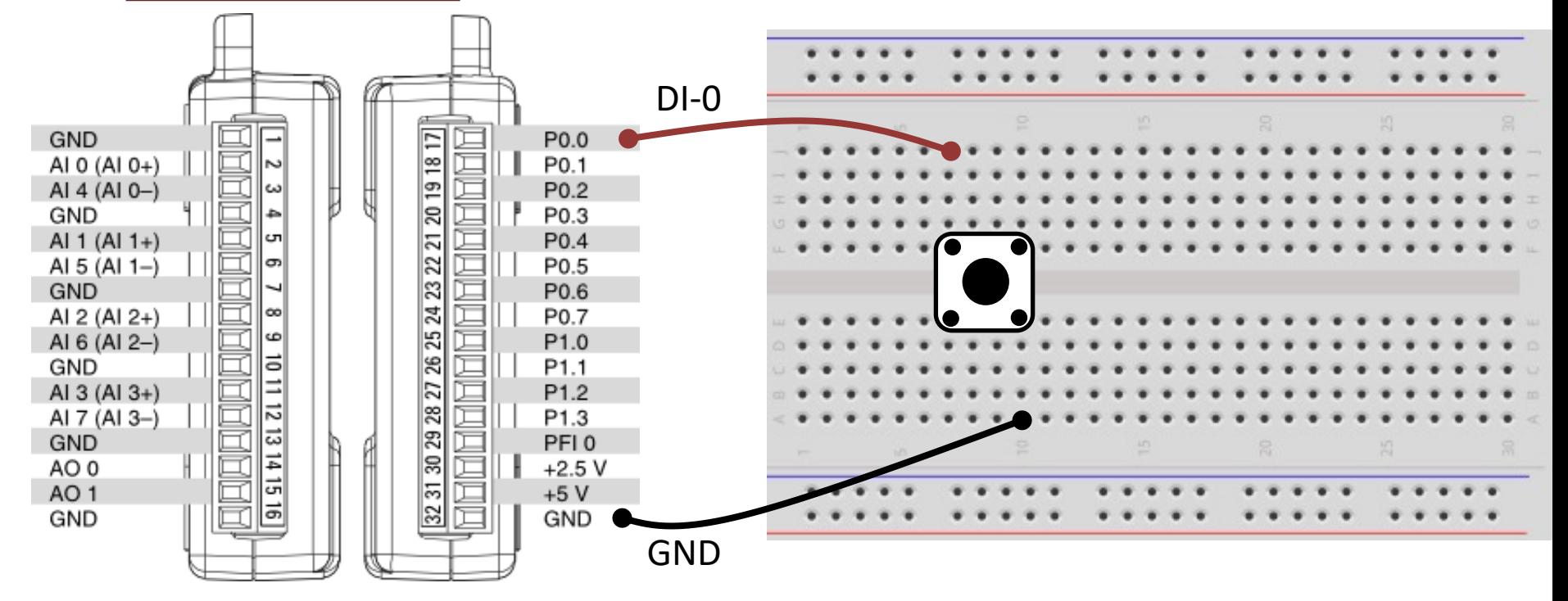

#### Pull-up Resistor

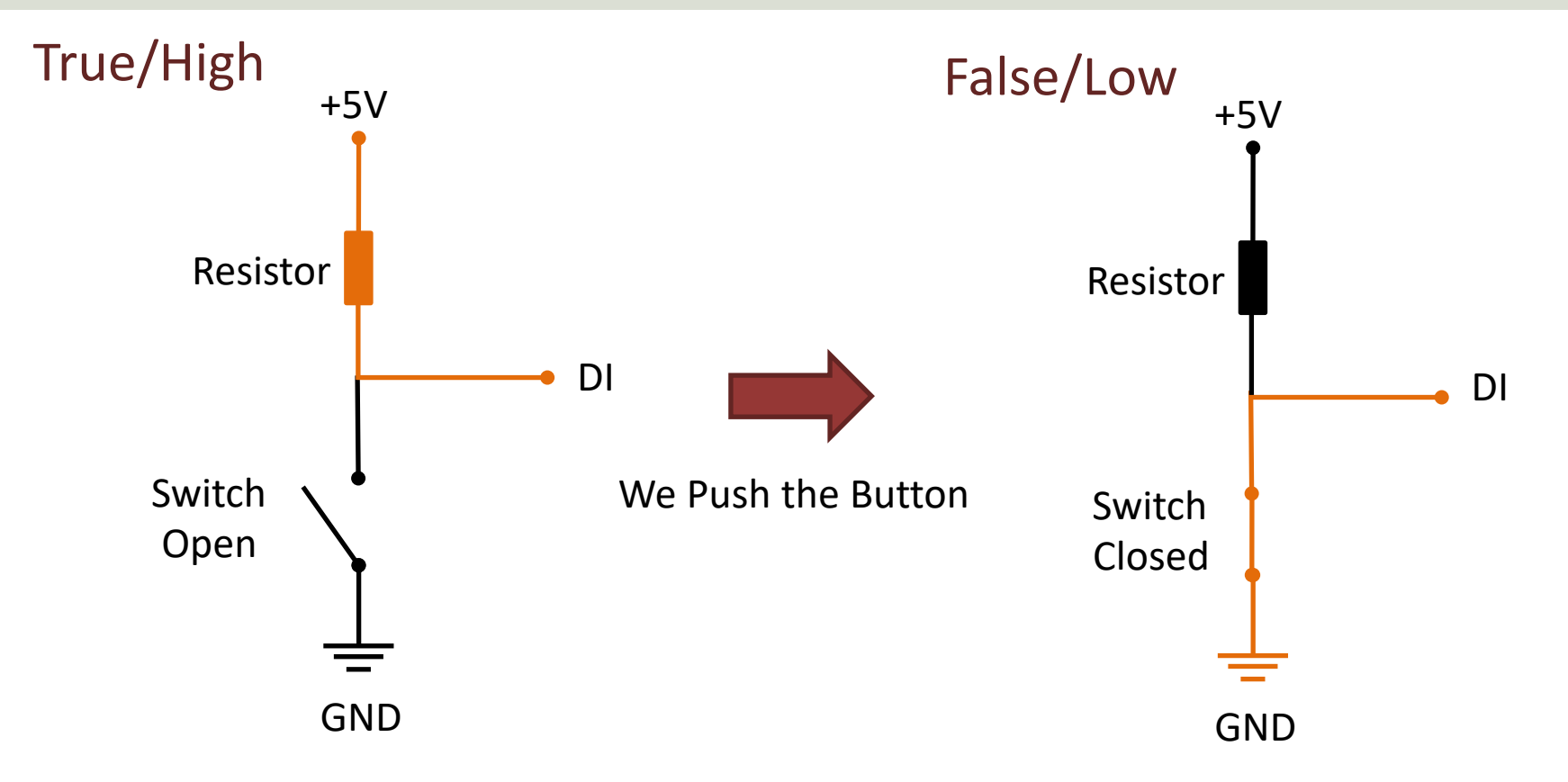

#### DAQ and I/O Modules in LabVIEW

When using a DAQ or I/O Module device we have 4 options:

- **Analog Out** (Write) AO
- **Analog In** (Read) AI
- **Digital Out** (Write) DO
- **Digital In** (Read) DI

We will show some basic Step by Step examples in each of these categories

# Hans-Petter Halvorsen

University of South-Eastern Norway

www.usn.no

E-mail: hans.p.halvorsen@usn.no Web: https://www.halvorsen.blog